# **DIGITAL PIANO**

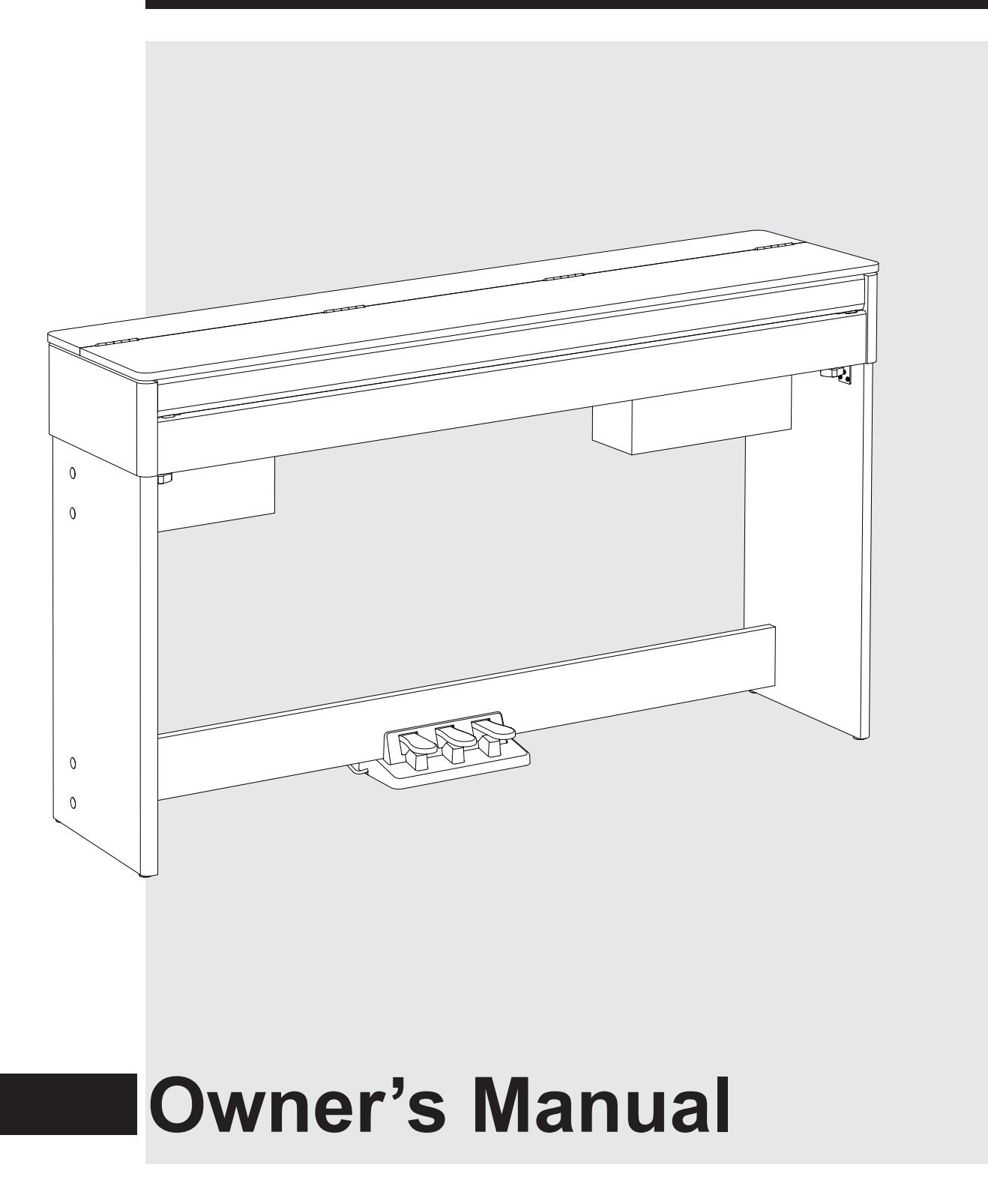

♣

 $\Rightarrow$ 

€

 $\overline{\bigoplus}$ 

0 5 25

⇔

75 95 100

 $\overline{\bigoplus}$ 

⇔

## **INFORMATION FOR YOUR SAFETY!**

#### **THE FCC REGULATION WARNING (for USA)**

4

This equipment has been tested and found to comply with the limits for a Class B digital device, pursuant to Part 15 of the FCC Rules.

These limits are designed to provide reasonable protection against harmful interference in a residential installation. This equipment generates, uses, and can radiate radio frequency energy and, if not installed and used in accordance with the instructions, may cause harmful interference to radio communications. However, there is no guarantee that interference will not occur in a particular installation. If this equipment does cause harmful interference to radio or television reception, which can be determined by turning the equipment off and on, the user is encouraged to try to correct the interference by one or more of the following measures:

- Reorient or relocate the receiving antenna.
- **Increase the separation between the equipment and** receiver.
- Connect the equipment into an outlet on a circuit different from that to which the receiver is connected.
- Consult the dealer or an experienced radio/TV technician for help.

Unauthorized changes or modification to this system can void the user's authority to operate this equipment.

#### **CAUTION**

The normal function of the product may be disturbed by Strong Electro Magnetic Interference. If so, simply reset the product to resume normal operation by following the owner's manual. In case the function could not resume, please use the product in other location.

### **PRECAUTIONS**

#### **PLEASE READ CAREFULLY BEFORE PROCEEDING**

Please keep this manual in a safe place for future reference.

#### **Power Supply**

When removing the electric plug from an outlet, always hold the plug itself and not the cord.

Do not connect the instrument to an electrical outlet using a multiple-connector or an AC outlet of voltage other than that for which your instrument is intended.

Remove the electric plug from the outlet when the instrument is not to be used for extended periods of time, or during electrical storms.

#### **Connections**

Before connecting the instrument to other devices, turn off the power to all units. This will help prevent malfunction and / or damage to other devices.

#### **Location**

Do not expose the instrument to the following conditions to avoid deformation, discoloration, or more serious damage:

- Direct sunlight
- Extreme temperature or humidity
- Excessive dusty or dirty location
- Strong vibrations or shocks
- Close to magnetic fields

#### **Interference with other electrical devices**

Radios and televisions placed nearby may experience reception interference. Operate this unit at a suitable distance from radios and televisions.

#### **Cleaning**

Clean only with a soft, dry cloth. Do not use paint thinners, solvents, cleaning fluids, or chemical-impregnated wiping cloths.

#### **Handling**

Do not apply excessive force to the switches or controls.

Do not let paper, metallic, or other objects into the instrument. If this happens, remove the electric plug from the outlet. Then have the instrument inspected by qualified service personnel.

Disconnect all cables before moving the instrument.

♣

 $\oplus$ 

## **Contents**

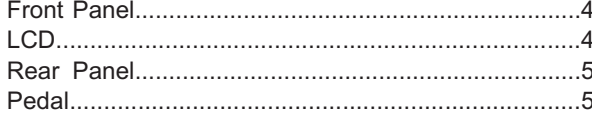

### **Setup**

 $\Rightarrow$ 

♦

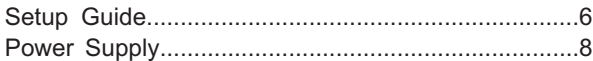

### **Connections**

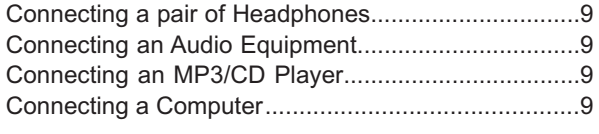

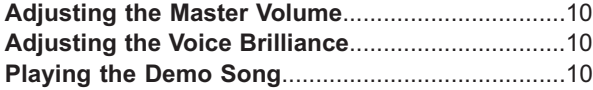

## **Playing Voices**

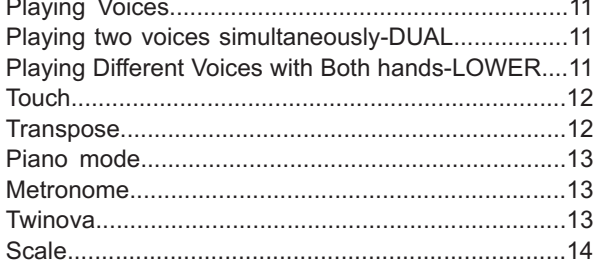

### **Auto Accompaniment**

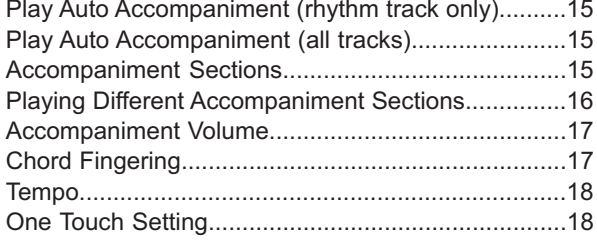

### Harmony

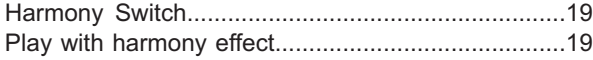

#### **Performance Assistant**  $1010111m$

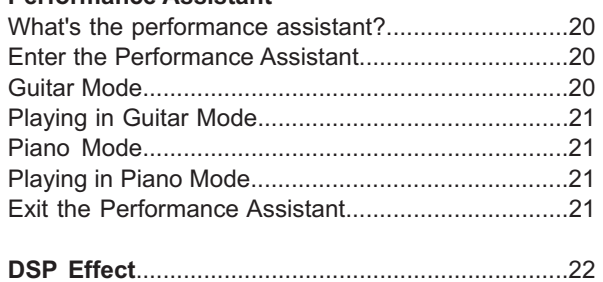

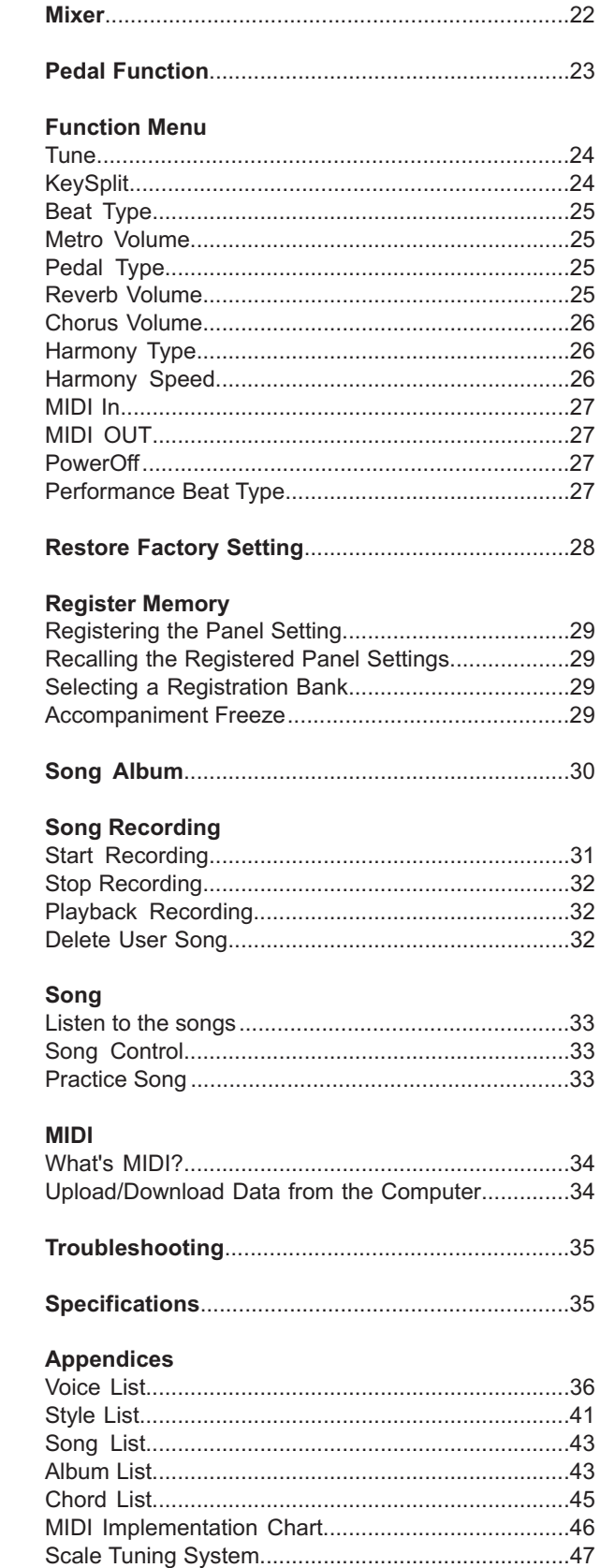

 $\Rightarrow$ 

♦

 $\circ$ 

 $\ddot{\bullet}$ 

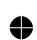

 $\overrightarrow{\varphi}$ 

 $\Rightarrow$ 

 $\overline{\mathbf{3}}$ 

## **Panel & Display Description**

### **Front Panel**

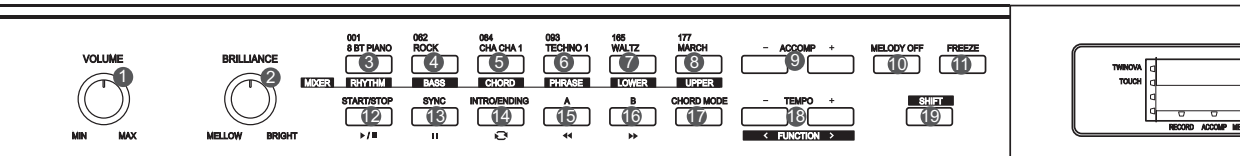

- **1. [VOLUME] knob** Adjust master volume
- **2. [BRILLIANCE] knob** Adjust voice brilliance
- **9. [ACCOMP] button** Adjust the ACCOMP volume
- **10. [MELODY OFF] button** Enter MELODY OFF state
- **11. [FREEZE] button** Freeze the style parameter.
- **17. [CHORD MODE] button** Choose chord mode
- **19. [SHIFT] button** Select the second function of some buttons
- **When [SHIFT] button pressed 3. [RHYTHM] button** Adjust the RHYTHM volume
- **4. [BASS] button** Adjust BASS volume
- **5. [CHORD] button** Adjust CHORD volume
- **6. [PHRASE] button** Adjust the PHRASE volume
- **7. [LOWER] button** Adjust LOWER volume
- **8. [UPPER] button** Adjust UPPER volume
- **18. [FUNCTION+/-] button** Choose the function menu
- **When [SHIFT] button released 3~8. Style direct button** Shortcut to select a style
- **18. [TEMPO+/-] button** Adjust the tempo
- **SONG MODE: 12. [START/STOP] button** Start or stop playing the song
- **13. [PAUSE] button** Pause or continue playing the song
- **14. [REPEAT A/B] button** Set the beginning and ending location of loop to the current song
- **15. [REW] button** Rewind the song
- **16. [FF] button** Fast forward the song
- **STYLE MODE**: **12. [START/STOP] button** Start or stop playing the style
- **13. [SYNC START] button** Turn the Sync Start on or off
- **14. [INTRO/ENDING] button** Play the Intro or Ending
- **15. [FILL A] button** A Fill-in A plays
- **16. [FILL B] button** A Fill-in B plays

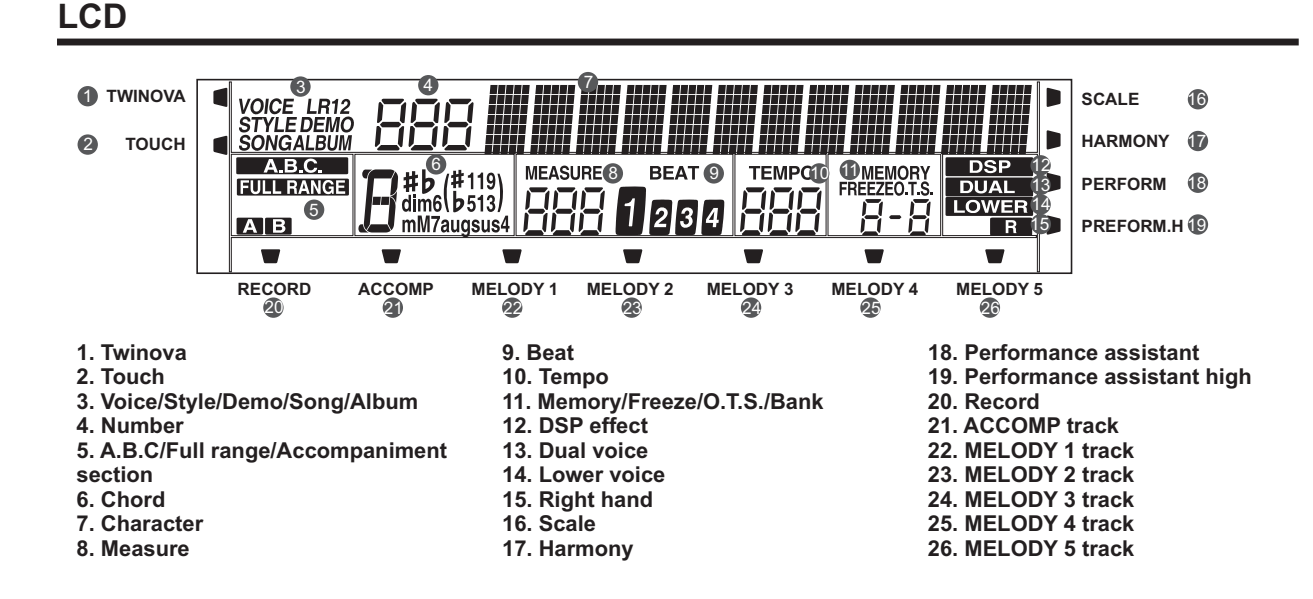

 $\overline{\varphi}$ ⇔

 $\oplus$ AW\_CDP5200\_Manual\_G09\_140718 Downloaded from [www.Manualslib.com](http://www.manualslib.com/) manuals search engine

**4**

♣

÷

0 5 25

75 95 100

 $\overline{\varphi}$ 

⇔

## **Panel & Display Description**

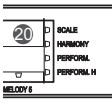

- 24  $rac{YES I + 2}{2}$ 26 28 29 30 31 32 33 34 35 36 23 37 38 39 40 41 42 43 44 45  $\frac{22}{2}$
- **When [SHIFT] button released 21. [STYLE] button** Enter style mode
- **22. [VOICE] button** Enter voice mode
- **23. [SONG] button** Enter song mode and play songs
- **27~34. Voice direct button** Shortcut to select a voice
- **37. [BANK] button** Adjust the memory bank
- **38. [STORE] button** Register the current panel settings
- **39~42. M1~M4 button** Recall the registered panel settings
- **43. [O.T.S] button** Turn one touch setting on or off
- **When [SHIFT] button pressed 38. [ACCOMP] button** Select the accomp track to record
- **39~43. MELODY 1-5 button** Select the melody1-5 track to record
- **When [SHIFT] button pressed 21. [DEMO] button** Enter demo mode
- **22. [PERFORM] button** Enter the Performance Assistant mode
- **23. [ALBUM] button**
- **27. [PIANO] button**
- **28. [METRONOME] button** Turn the metronome on or off
- Turn the Voice R2 on or off
- Choose a keyboard touch setting
- **32. [DSP] button** Turn the DSP effect on or off
- Adjust the transpose
- **37. [RECORD] button** Enter record mode
- Display the information of the piano
- **24. Data dial** Adjust the value

**20. LCD**

- **25~26. [YES/+]/[NO/-] button** Adjust the value
- **35. [TWINOVA] button**  Turn the TWINOVA on or off
- **36. [OCTAVE] button**  Set octave in TWINOVA mode
- **44. [HARMONY] button** Turn harmony effect on or off
- **45. [SCALE] button** Turn the scale effect on or off

## **Rear Panel**

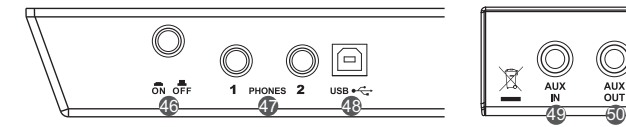

- **46. POWER ON / OFF** Turn the power on or off
- **47. PHONES 1 AND 2** Connect the headphone
- **48. USB Jack** Connect to a computer.
- **49. AUX. IN Jack** Connect an external sound source, Such as an Mp3 or CD player.

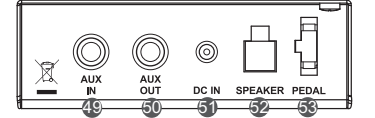

- **50. AUX. OUT Jack** Connect the audio equipment.
- **51. DC IN Jack** Connect the DC 15V power adaptor.
- **52. SPEAKER Jack** Connect the speaker.
- **53. PEDAL Jack** Connect to the pedals.

### **Pedal**

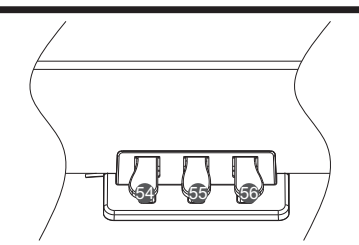

**54. Soft Pedal**

 When you step on the soft pedal, all notes played on the keyboard will have a softer effect.

- **55. Sostenuto Pedal** When you step on the sostenuto pedal, the notes played before you step on the pedal would have a sustain effect.
- **56. Sustain Pedal(multi function pedal)** When you step on the sustain pedal, all notes played on the keyboard will have a longer sustain

**5**

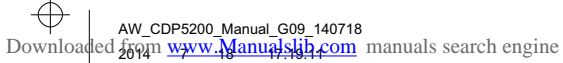

⇔

 $\oplus$ 

0 5 25

⇔

75 95 100

⇔

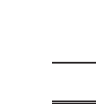

⇔

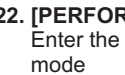

- Enter album mode
- Select the piano mode
- 
- **29. [DUAL] button**
- **30. [LOWER] button** Turn the Voice L on or off
- **31. [TOUCH] button**
- 
- **33~34. [TRANSPOSE+/-] button**

## **Setup**

 $\overline{\varphi}$ 

⇔

This section contains information about setting up your instrument and preparing to play. Carefully read this section before turning the power on.

## **Setup Guide**

Before you begin assembling the instrument, check that all the parts below were supplied. You also need to have a Phillips screwdriver.

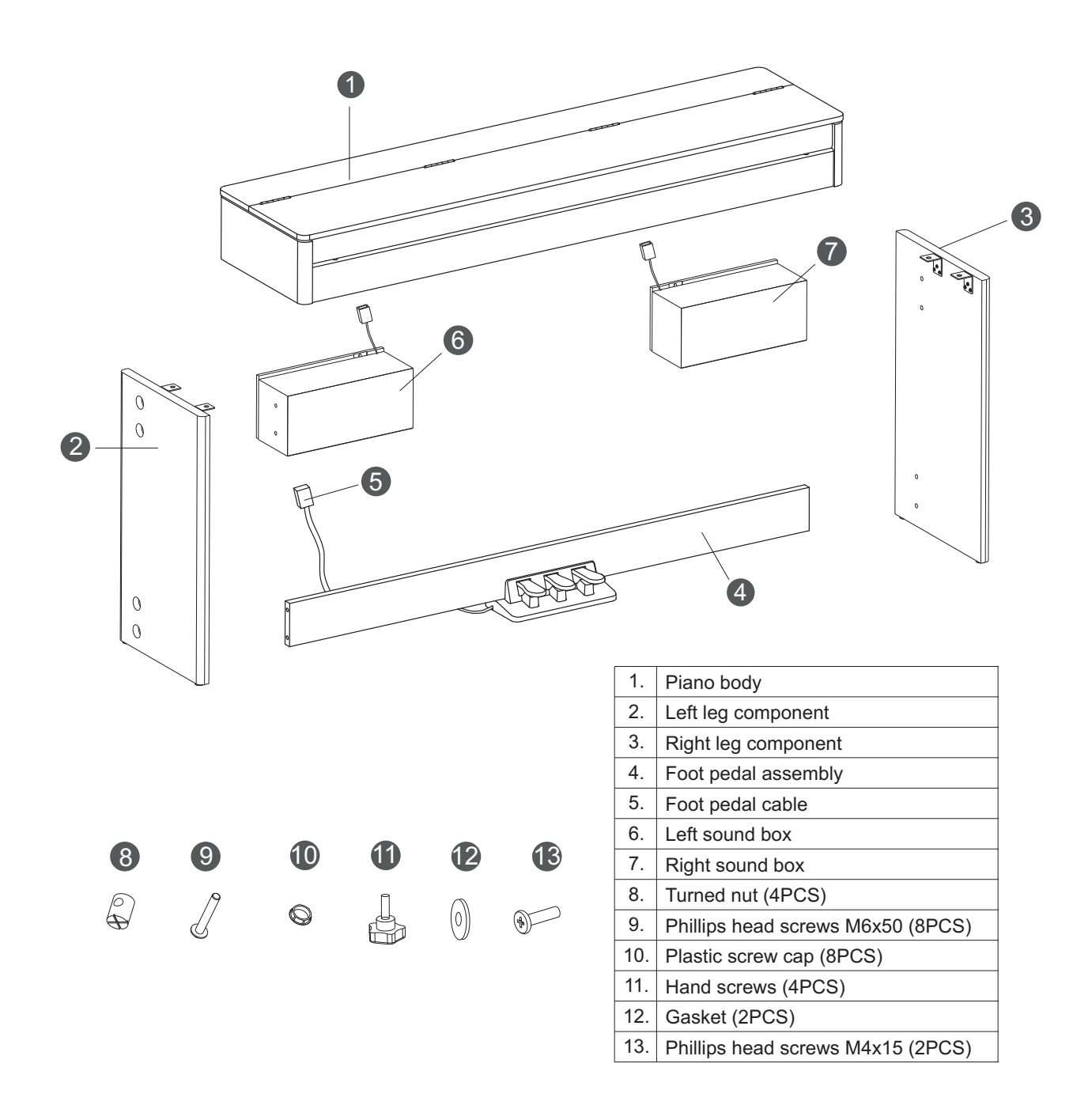

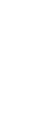

 $\overline{\varphi}$ 

⇔

**6**

♣

₩

0 5 25

 $\phi$ 

⇔

**A.** As shown below, firstly four turned back nuts of the pedal should be used to stuff the corresponding holes. And then both the left and the right feet should be connected to each side of the pedal, respectively. In the next step, the Phillips screws should be aligned with the tuned nuts through the feet screw holes, tightened with a screwdriver and finally covered by a plastic screw cap. (Make sure the devices in the right direction before installing.)

⇔

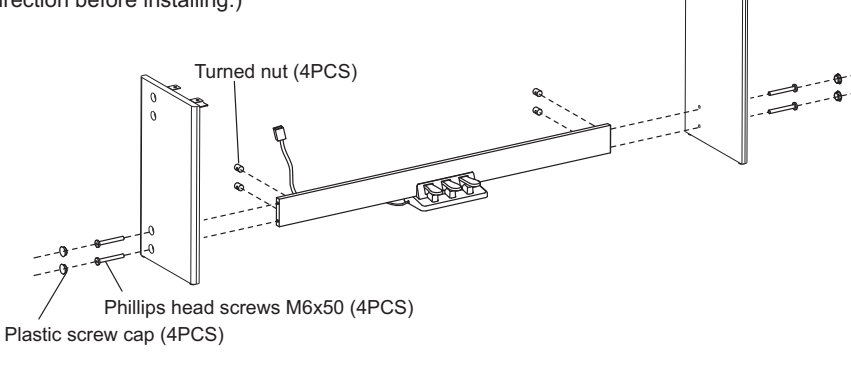

**B.** As shown below, align the holes on the piano body and tighten them to install the piano body on its feet.

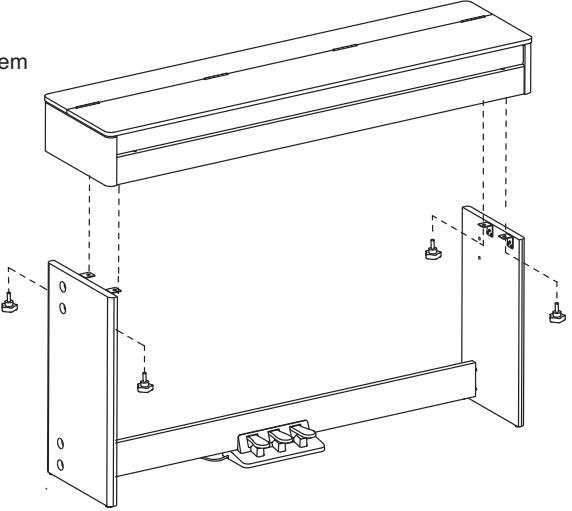

**C.** After the installation ,the foot pedal cable,the host box hole and the corresponding sound box cables are inserted into the piano through the bottom of the body and then connected to the power. Especially, either the left or the right sound box cable is inserted into the socket at the bottom of the piano body.

AW\_CDP5200\_Manual\_G09\_140718 Downloaded from 2014718 17:19:12 [www.Manualslib.com](http://www.manualslib.com/) manuals search engine

♣

 $\color{red} \oplus \color{black}$ 

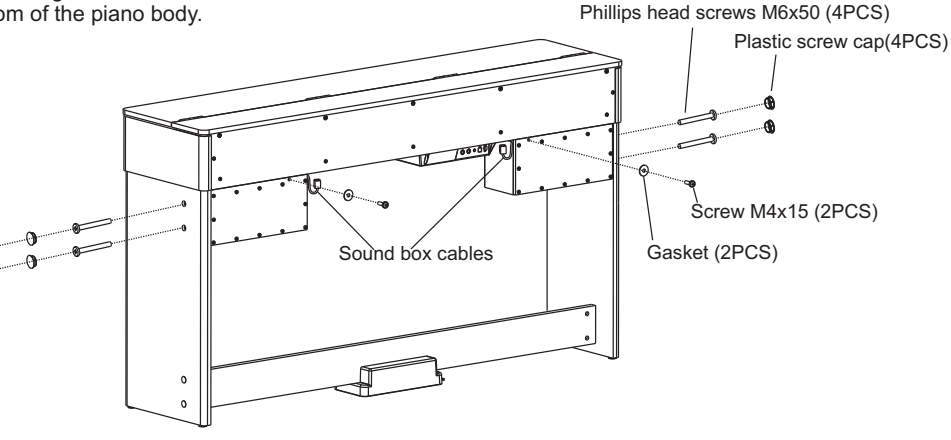

0 5 25

⇔

 $\overline{\bigoplus}$ 

## **Setup**

**D.** After the installation , the pedal cord is inserted into the piano body at the bottom of the foot line jack ,and the foot pedal cable need to be fixed on the backplane of the sound box with a tie line before turning on the power to boot the devices.

**E.** Enjoy the perfect performance after the installation has been completed.

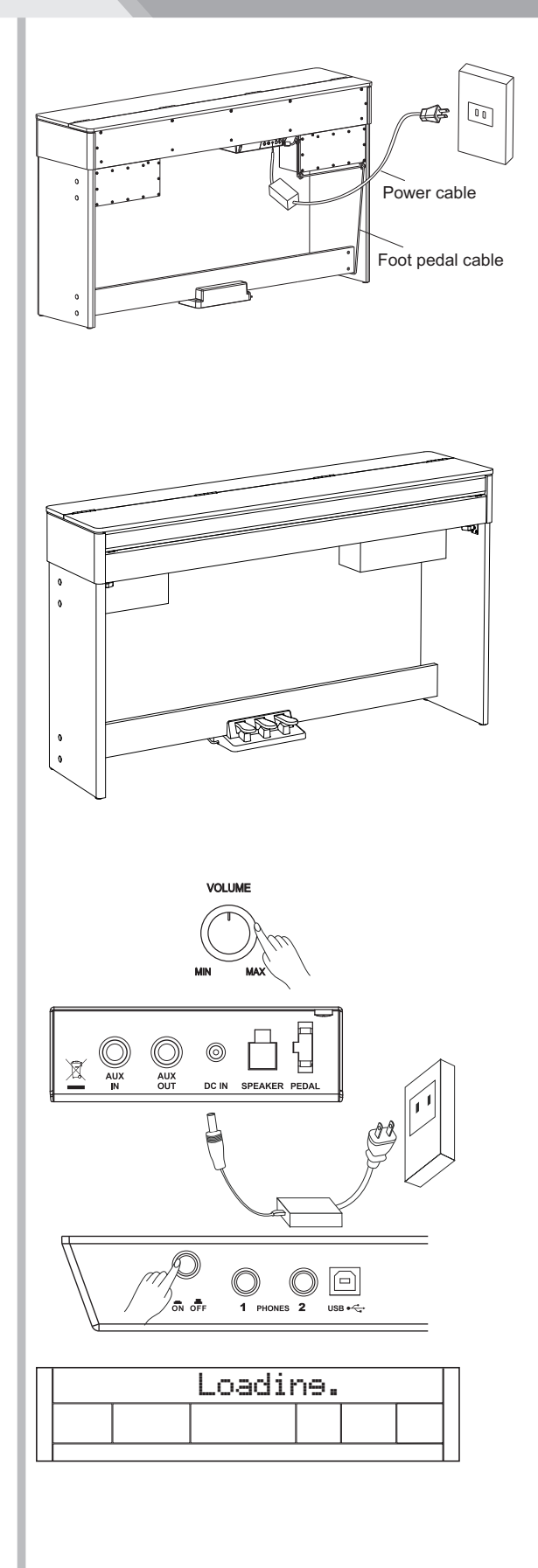

- **Power Supply**
- *1.* Make sure that the piano is turned off. Before you switch your piano on or off, turn down the volume of piano and any connected audio equipments first.
- *2.* Connect the AC adaptor to the DC power jack instrument.
- *3.* Connect the power cable to the AC outlet.
- *4.* Press the [POWER] switch, the LCD will display "Loading." which indicates the piano has powered on.
- *5.* If you are ready to turn off the piano, press the [POWER] switch again.

#### *Note:*

- *1.* In the idle mode, the piano will automatically shutdown in 30 minutes if you do not take any action on the piano.
- *2.* When the keyboard is not in use or during thunderstorm, please disconnect the power for safety purpose.

♣

 $\oplus$ 

**8**

AW\_CDP5200\_Manual\_G09\_140718 Downloaded from 2014718 17:19:12 [www.Manualslib.com](http://www.manualslib.com/) manuals search engine

 $\color{red} \Phi$ 

0 5 25

## **Connections**

## **Connecting a pair of Headphones**

A standard pair of stereo headphones can be plugged in here for private practice or late-night playing.

**Jack1:** when a pair of headphones is plugged into the jack 1, the internal stereo speaker system is automatically shut off. The sound can only be heard from headphones.

**Jack2:** when a pair of headphones is plugged into the jack 2, the sound can be heard from both headphones and speakers of the instrument.

#### *Note:*

⇔

To avoid the risk of hearing loss when using headphones, please do not play the piano with a high volume level for a long time.

## **Connecting an Audio Equipment**

The rear-panel AUX.OUT jack delivers the output of the instrument for connection to a keyboard amplifier, stereo sound system, a mixing console, or tape recorder. Use an audio cord to plug into the AUX OUT jack located on the rear panel then plug the other end of the cord into AUX.IN of the amplifier.

#### *Note:*

To avoid damaging the speakers, please ensure that the volume has been set to the minimum level before connecting the power and other devices.

## **Connecting an MP3/CD Player**

Connect the audio output of an MP3/CD player or other audio source to the stereo AUX IN jack on the rear panel. The input signal is mixed with the piano signal, allowing you to play along the music.

## **Connecting a Computer**

The instrument receives and transmits MIDI messages via the USB connector.

Connecting the MIDI IN /OUT to Computer via The MIDI/USB converter.

#### *Note:*

♠

If this product does not work correctly when connected to a USB 3.0 port, you will need to connect to a USB 2.0 port.

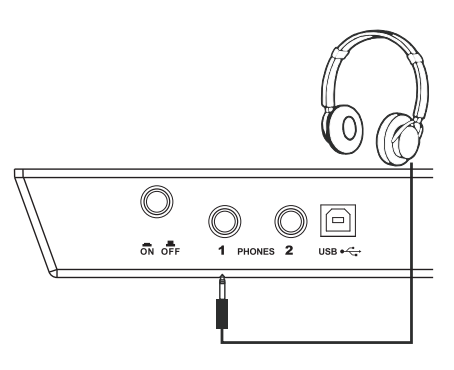

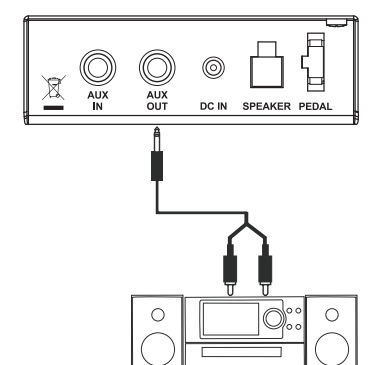

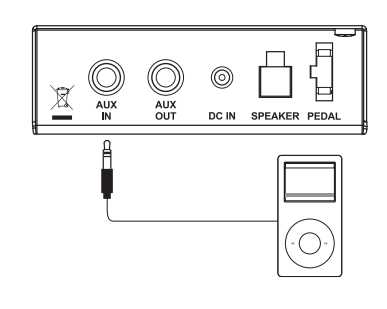

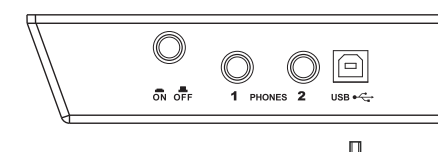

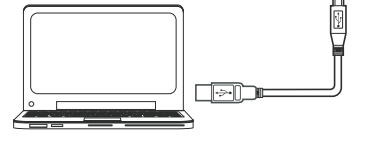

## **Adjusting the Master Volume**

Turn the [VOLUME] knob clockwise, the volume increases and vice versa.

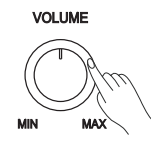

## **Adjusting the Voice Brilliance**

Turn the [BRILLIANCE] knob clockwise, the voice sounds brighter and vice versa. You can change the piano brilliance as you wish.

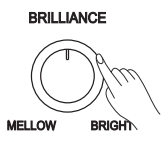

## **Playing the Demo Song**

The instrument features 5 wonderful demos. Please refer to Demo List.

- *1.* Holding down [SHIFT] button, then press the [DEMO] button to start demo song playing, and the LCD will display the number and name of demo.
- *2.* You can use the data dial, the [+/YES]/ [-/NO] button to select a demo song.
- *3.* Press the [START/STOP] button to stop playing. Holding down [SHIFT] button, then press the [demo] button to exit demo mode.

#### *Note:*

⇔

**10**

♣

€

In the demo status, all the demo songs will loop playing. And all buttons and keys are unavailable except [DEMO], [START/STOP], [TEMPO+/-], [+/YES], [-/NO] button, data dial, [VOLUME] knob,[BRILLIANCE] knob and POWER SWITCH.

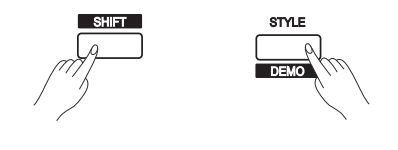

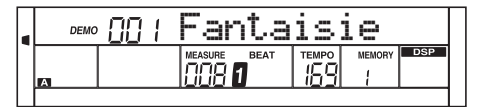

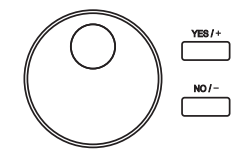

⇔

 $\color{black}\boldsymbol{\diamond}$ 

0 5 25

The instrument features 500 exceptionally realistic voices. Please refer to *Voices List*.

## **Playing Voices**

- *1.* In idle mode, press [VOICE] button or one of the voice direct buttons to enter the voice mode. LCD will display the "VOICE R1" indicate, and display the current voice name and number.
- *2.* Use the data dial, [+/YES]/ [-/NO] button to select a voice you want to play. You can also use the voice direct button to select one.
- *3.* You can play the keyboard and listen to the wonderful voice.

#### *Note:*

When the DUAL and LOWER function is on, you can press [VOICE] button repeatedly to choose the voice source. The corresponding LCD indicate will highlight between R1, R2, L.

## **Playing two voices simultaneously-DUAL**

The piano has a dual voice function. You can play two voices to make the sound more richly.

- *1.* In idle mode, holding down [SHIFT] button, and then press [DUAL] button to turn dual function on. The LCD displays the current voice name and number, and the indicate "VOICE R 2" and "DUAL"
- *2.* You can use the data dial, the [+/YES], [-/NO] button or voice direct button to select the dual voice you want to play.
- *3.* Play the keyboard, and then you will hear two different voices are sounded simultaneously in a layer. It seems like two different instruments playing at the same time.
- *4.* When dual function is on, holding down [SHIFT] button, and then pressing [DUAL] button will turn dual function off.

#### *Note:*

AW\_CDP5200\_Manual\_G09\_140718 Downloaded from [www.Manualslib.com](http://www.manualslib.com/) manuals search engine

♣

 $\oplus$ 

When the keyboard has been split, only the right hand area will respond the dual voice, the left hand will not respond to it.

## **Playing Different Voices with Both hands-LOWER**

The lower function splits the keyboard into two section. Each section can be set to a voice. The left section voice is lower voice.

- *1.* In idle mode, holding down [SHIFT] button, and then press [LOWER] button to turn the lower function on. The keyboard is split into two independent sections, and each section has its voice. The LCD displays the left hand voice name and number, and the indicate "VOICE L" and "LOWER"
- *2.* You can use the data dial, the [+/YES], [-/NO] button or voice direct button to select the lower voice you want to play.

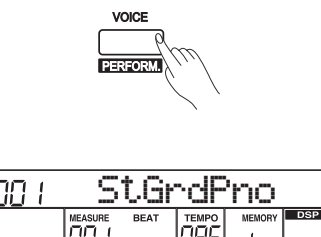

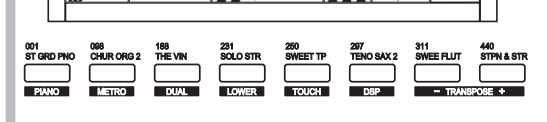

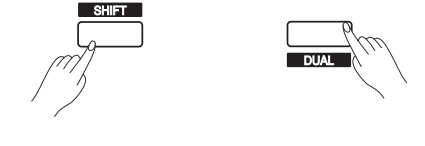

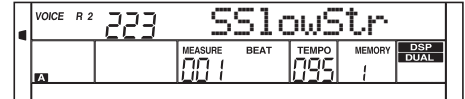

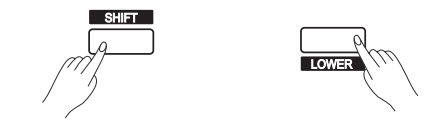

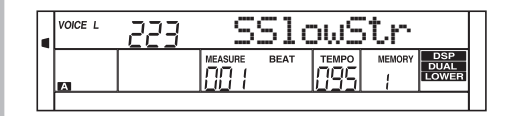

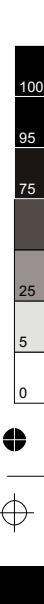

⇔

- *3.* Play the keyboard in different sections, and you will hear two different voices.
- *4.* When lower function is on, holding down [SHIFT] button, and then pressing [LOWER] button will turn lower function off. *Note:*

The right hand voice does not change when you change lower voice.

#### **Split Point**

€

The Point on the keyboard that separates voice L and voice R1/R2 is called the "split point". The split point is set to F#3 at the factory setting. However you can set this to any key you want. Refer to KeySplit setting for split point setting.

### **Touch**

The piano is equipped with a touch response feature that lets you dynamically and expressively controls the level of the voice with your playing strength just as on an acoustic instrument.

The piano has three touch types to choose.

- *1.* Holding down [SHIFT] button, and then press [TOUCH] button to enter touch settings. LCD displays the touch setting number. The default number is 2.
- *2.* Choose a touch type.

 When LCD displays touch setting, using [+/YES]/ [-/NO] or data dial or holding down [SHIFT] button, and then pressing [TOUCH] button can change touch type: OFF, 001(soft), 002(normal), 003(hard). Pressing [+/YES] and [-/NO] simultaneously will set touch value to default setting: 2(normal).

### **Transpose**

Transpose function allows the overall pitch of the instrument to be transposed up or down by a maximum of one octave in semitone steps.

- *1.* Holding down [SHIFT] button, and then press [TRANSPOSE+] or [TRANSPOSE-] button to enter transpose settings. LCD displays the current transpose: xxx Transpos. The default number is 0.
- *2.* When LCD displays the current transpose, use [+/YES]/ [-/NO] or data dial to change transpose value. The max transpose is±12 semitones.
- *3.* Press [+/YES] and [-/NO] simultaneously will set the transpose value to its default setting: 000 Transpos.

#### *Note:*

If you want to play song in G key, you can set the transpose to -05 or 007, then you can play the G scale using C scale keys. Transpose setting is applied to all part of the music and keyboard.

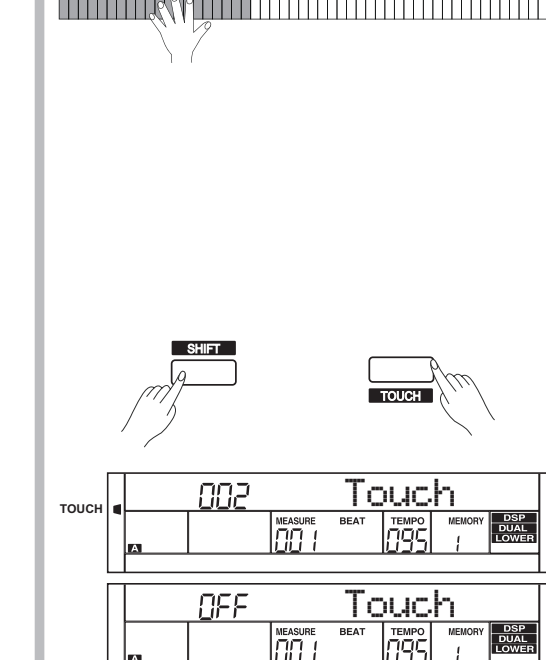

Default Split Point

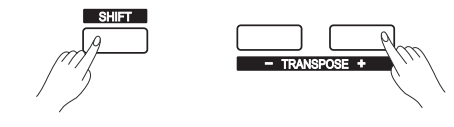

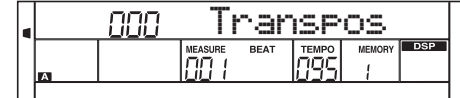

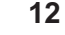

♣

0 5 25

## **Piano Mode**

This function is to set the voice of the whole keyboard to piano instantly.

- *1.* Holding down [SHIFT] button, and then press [PIANO] button can enter or exit piano mode.
- *2.* In piano mode, the accompaniment control is the same to other mode.

The accompaniment only plays the rhythm part.

### *Note:*

4

- 1. In piano mode, you can set the mixer function and enter function menu.
- 2. In piano mode, the A.B.C. is automatically turned off.

## **Metronome**

Using metronome helps you with beat that guides your playing by preset tempo.

- *1.* Holding down [SHIFT] button, and then press the [METRO] button to turn the metronome on or off.
- *2.* Metronome beat type setting Please refer to *Beat Type Setting*.

#### *Note:*

- 1. The metronome will respond in the next beat if it is opened when the accompaniment is playing.
- 2. When the metronome is on, then start the accompaniment, the metronome will adjust the beat to the accompaniment.
- 3. When recording, metronome beats cannot be recorded.

## **Twinova**

The twinova mode can split the keyboard into two sections which have the same pitch and voice. It helps teaching and learning piano.

- *1.* Press [TWINOVA] button to turn twinova function on. The LCD indicate of twinova is lighted. In twinova mode, dual voice and lower voice are unavailable. The default split point is E3 (32). When you are ready to exit, press [TWINOVA] button again.
- *2.* In twinova mode, the default voice of right hand and left hand is the upper voice you select before entering twinova mode. Use the data dial, the [+/YES], [-/NO] button or the voice direct button to choose voice.
- *3.* In twinova mode, press [OCTAVE] button, LCD temporarily displays the octave value of twinova. Now you can use the data dial, the [+/YES], [-/NO] button to set octave value of twinova. The range of octave is -1 to 1. Press [+/YES] and [-/NO] simultaneously will set the octave value to its default setting: 000.

#### *Note:*

⇔

- 1. In the Demo and song mode, the [TWINOVA] button is invalid.
- 2. Please refer to KeySplit setting to set the split point setting.
- 3. The [OCTAVE] button is invalid outside twinova mode. When the octave is changed, some voices may be muted in the highest or lowest range.

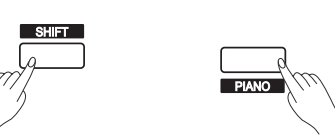

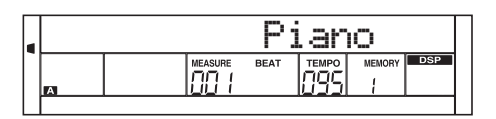

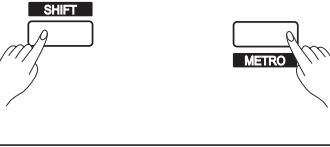

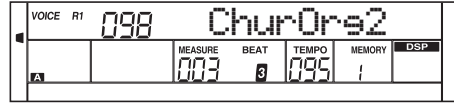

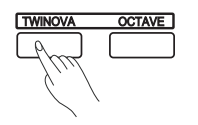

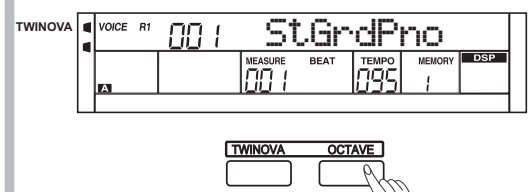

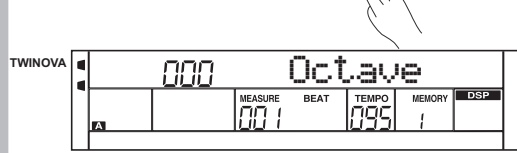

The Default Split Point is E3

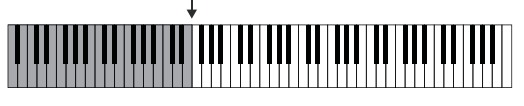

**13**

 $\oplus$ AW\_CDP5200\_Manual\_G09\_140718 Downloaded from [www.Manualslib.com](http://www.manualslib.com/) manuals search engine

0 5 25

 $\oplus$ 

### **Scale**

This function allows you to experience different stretched tunings when you play certain genres of music that is not composed based on twelve equal interval.

- *1.* Press [SCALE] button can open or close scale function. The corresponding indicate on the LCD will light or light off.
- *2.* Scale type and root key selection

 When the scale function is on, long press [SCALE] button to open scale setting menu. The default setting is: 001 Pytha C. When the scale indicate is flashing, press [+/YES], [-/NO] button can select scale type. Use the C7-B7 key to set the root key. The LCD displays the scale type and root key.

The piano has six types of scale, as shown below:

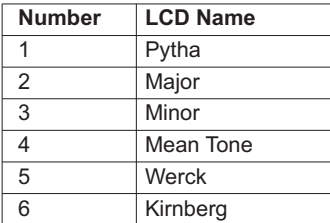

## StGrdPno **P** SCALE 88 I measu<br>ITIITI Pytha C **SCALE** 88 I ήöο חָחָ

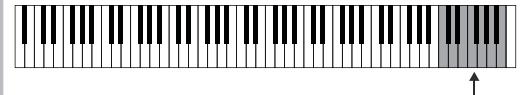

Root key selection

- *Note:* 1. In scale setting status, if no operation is done within 5 seconds, this status will exit automatically.
	- 2. The scale status will exit automatically in the song mode and demo mode.

€

⇔

 $\overline{\varphi}$ 

5 25

The auto accompaniment feature puts a full backing band at your fingertips. To use it, all you have to do is to play the chords with your left hand using your selected accompaniment style, and then the accompaniment will automatically play along, instantly following the chords you play. With auto accompaniment, even a solo performer can enjoy playing with the backing of an entire band or orchestra. This keyboard features 200 styles in a variety of musical genres. Try to select some of the different styles (refer to Style List) and enjoy the auto accompaniment feature.

## **Play Auto Accompaniment(rhythm track only)**

- *1.* Press any of the style direct button or [STYLE] button to enter the style mode. LCD displays the name and number of the current style.
- *2.* Use the data dial, the [+/YES], [-/NO] button or the style direct button to choose the style you want to play.
- *3.* Press the [START/STOP] button to start the rhythm tracks of the auto accompaniment. Also you can press [SYNC] and then play any key to start the rhythm tracks of the auto accompaniment.

## **Play Auto Accompaniment(all tracks)**

- *1.* In style mode, press [CHORD MODE] button to enter "auto bass chord" (A.B.C.)mode. The keyboard is split into two sections. Left hand section is chord detect section. The LCD will show the indicate of "A.B.C." Now pressing any key in chord detect section(Sync Start status) you will hear the fantastic accompaniment. Press [CHORD MODE] button again to enter "FULL RANGE" mode. The LCD will show the indicate of "FULL RANGE". The whole keyboard is chord detect section.
- *2.* You can press [SYNC] button and then play a chord in chord detect section to start auto accompaniment of all tracks. When you change a chord, the accompaniment automatically changes. You can also press [START/STOP] button to start auto accompaniment of rhythm track, then play a chord in chord detect section. It will start auto accompaniment of all tracks.

### *Note:*

AW\_CDP5200\_Manual\_G09\_140718

The piano can save 10 user styles. To use your styles, you should use the software of MEDELI to convert the style, then use the USB to save the styles to piano.

## **Accompaniment Sections**

There are various types of Auto Accompaniment sections that allow you to vary the arrangement of the accompaniment to match the song you are playing.

They are: Intro, Main (A, B), Fill (A, B), and Ending.

By switching among them during your performance you can easily produce the dynamic elements of a professional sounding arrangement in your performance.

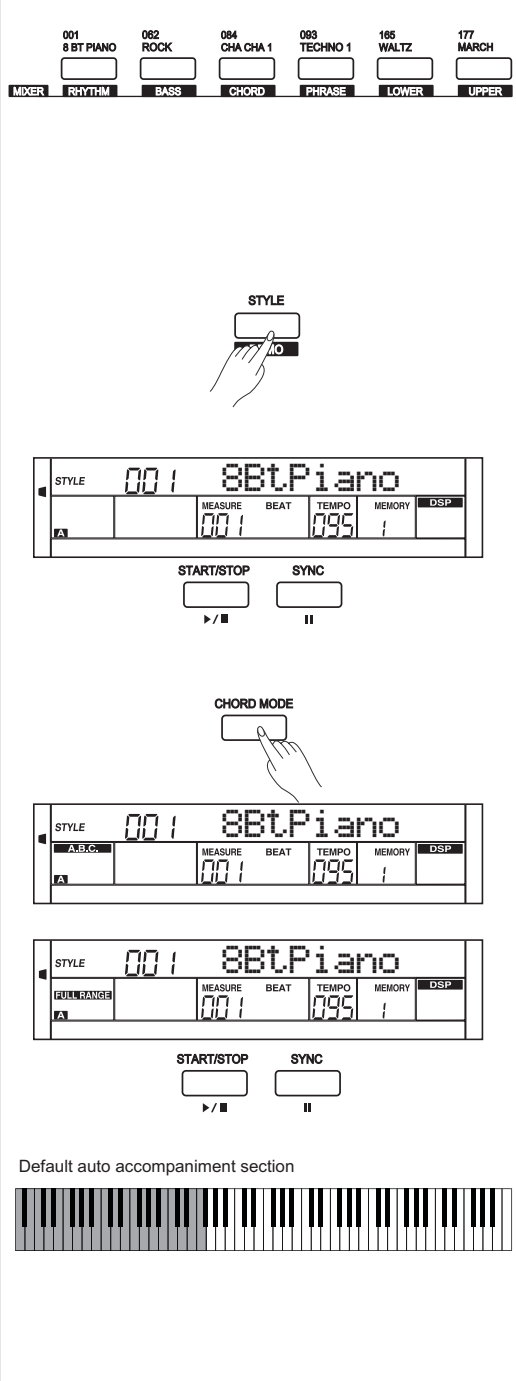

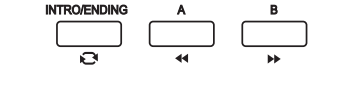

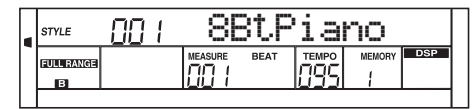

**15**

Downloaded from [www.Manualslib.com](http://www.manualslib.com/) manuals search engine

 $\oplus$ 

⇔

 $\oplus$ 

0 5 25

#### **INTRO Section**

4

This is used for the beginning of the song. When the intro finishes playing, accompaniment shifts to the main section.

#### **MAIN Section**

This is used for playing the main part of the song. It plays an accompaniment pattern of several measures, and repeats indefinitely until another section's button is pressed.

#### **FILL-IN Section**

The fill-in section let you add dynamic variations and breaks to the rhythm of the accompaniment, to make your performance sound even more professional. When the fill-in is finished, it leads smoothly into the selected main section (A, B).

#### **ENDING Section**

This is used for the ending of the song. When the ending is finished, the auto accompaniment stops automatically. The length of the ending differs depending on the selected style.

#### *Note:*

Hold down the FILL A/B button when the style is playing, the selected fill-in pattern repeats continuously until button is released. Press FILL A/B button when style stops, it will change to the normal section.

### **Playing Different Accompaniment Sections**

- *1.* Press the [STYLE] button
- *2.* Press style direct button or use the data dial, [+/YES]/ [-/NO] button to select a style.
- *3.* Press [CHORD MODE] button to enter A.B.C. (auto bass chord) mode.
- *4.* Press [SYNC] button.
- *5.* Press [FILL A] button.
- *6.* Press the [INTRO/ENDING] button. Now the "A" indicate on LCD, and the style is ready to play.
- *7.* As soon as you play a chord with your left hand, the auto accompaniment starts. When the playback of the intro is finished, it automatically leads into Main A section.
- *8.* Press the [FILL B] button. A fill-in plays, automatically followed by the Main B section.
- *9.* Press the [INTRO/ENDING] button again, and it will enter the Ending Section. When the ending is finished, the auto accompaniment automatically stops.

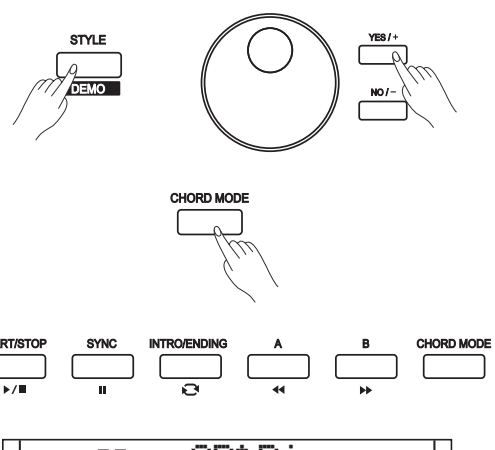

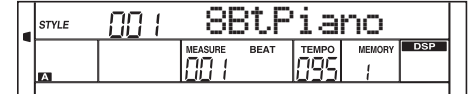

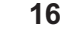

♣

0 5 25

## **Accompaniment Volume**

This function is used to change the volume of all tracks of accompaniment.

- *1.* Press [ACCOMP] button, the LCD will display ACCOMP volume (0 to 127). At this time, you can use the data dial, or [+/YES]/ [-/NO] button to adjust ACCOMP volume.
- *2.* When the LCD will displays ACCOMP volume, press [+/YES] and [-/NO] button simultaneously can mute the ACCOMP volume. The LCD displays "OFF Accomp". press [+/YES] and [-/NO] button simultaneously again can open the ACCOMP volume.

## **Chord Fingering**

How the chords are played or indicated with your left hand (in the auto accompaniment section of the keyboard) is referred to as "fingering". There are 2 types of fingerings as described below.

#### **Chord Basics**

4

Three or more notes are played together is defined as a "chord". The most basic chord type is the "triad" consisting three notes: the root, third and fifth degree of the corresponding scale.

A "C major triad", for example, is made up of the note C (the root), E (the third note of the C major scale) and G (the fifth note of the C major scale).

In the C major triad shown, the lowest note is the "root" of the chord (this is the chord's "root position" using other chord notes for the lowest note results in "inversion"). The root is the central sound of the chord, which supports and anchors the other chord notes. The distance (interval) between adjacent notes of triad in root position is either a major or minor third.

The lowest interval in our root-position trial (between the root and the third) determines whether the triad is a major or minor chord, and we can shift the highest note up or down by a semitone to produce two additional chords, as shown.

The basic characteristics of the chord sound remain intact even if we change the order of the notes to create different inversions. Successive chords in a chord progression can be smoothly connected, for example, by choosing the appropriate inversions.

#### **Reading Chord Names**

Chord names tell you just about everything you need to know about a chord (other than the inversion/voicing). The chord name tells you what the root of a chord is, whether it is major, minor or diminished, whether it requires a major or flatted seventh, what alterations or tension does it use...all at a glance.

#### **The CHORD FINGER mode**

The chord Finger mode lets you finger your own chords on the auto accompaniment section of the keyboard. This keyboard identifies both multi finger chord and single finger chord. When it cannot identify the multi keys, it will identify that as single finger chord.

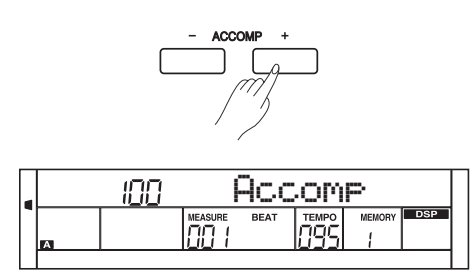

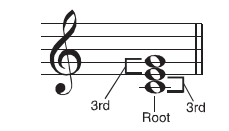

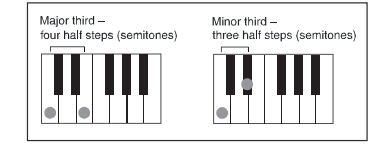

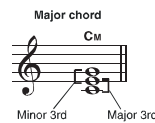

Major 3rd Minor 3rd

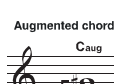

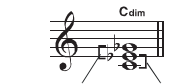

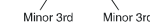

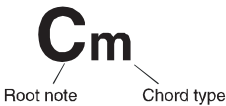

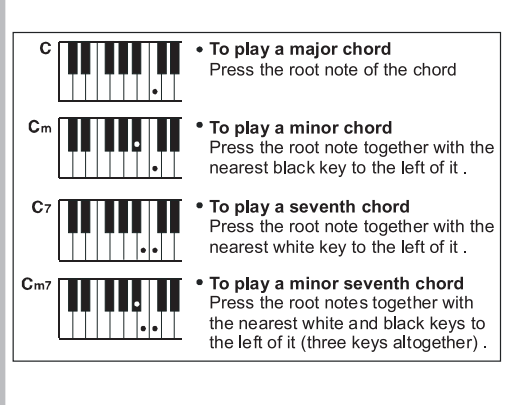

**17**

AW\_CDP5200\_Manual\_G09\_140718 Downloaded from [www.Manualslib.com](http://www.manualslib.com/) manuals search engine

♣

 $\oplus$ 

0 5 25

 $\oplus$ 

#### **SINGLE FINGER**

Single-finger accompaniment makes it simple to produce beautifully orchestrated accompaniment using major, seventh, minor and minor seventh chord by pressing a minimum number of keys on the auto accompaniment section of the keyboard.

#### **MULTI-FINGER**

This is the default accompaniment mode. You can use either type of single fingering or chord fingering in this mode.

#### *Note:*

÷

In full range mode, the whole keyboard is chord detect section. It identifies only multi finger chord.

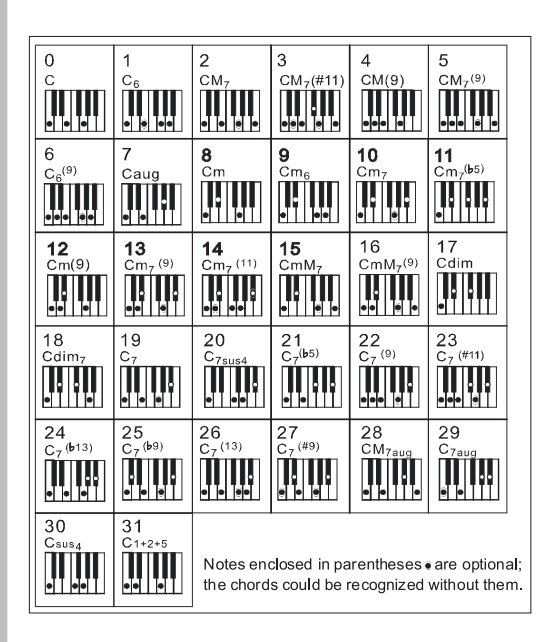

### **Tempo**

Each style of the instrument has been set with a default or standard tempo; however, this can be changed by using the [TEMPO+/-] buttons.

- *1.* Use the [TEMPO+/-] button to change the tempo.
- While the tempo data is flashing, use the data dial can also change the tempo.
- *2.* Press the [TEMPO+] and [TEMPO-] buttons simultaneously to restore the default tempo setting.

#### *Note:*

The tempo will change when changing the style not playing the accompaniment . The tempo will not change when changing the style playing the accompaniment .

### **One Touch Setting**

One Touch Setting is a powerful and convenient function that lets you instantly recognize virtually all auto accompaniment related panel settings such as voice with one touch of a single button.

- *1.* Press the [O.T.S.] button to turns on the One Touch Setting for current style.
- *2.* Press one of the one touch setting buttons [M1]-[M4]. Various panel settings (such as voice, effect, etc.) that match the selected style can be instantly recalled with just a single button press. Auto accompaniment is automatically turned on during O.T.S mode.

One Touch Setting parameter list: Part ON/OFF (VOICE R1, R2, L) Voice Change (VOICE R1, R2, L) Voice Volume (VOICE R1, R2, L) Voice Reverb Level (VOICE R1, R2, L) Voice Chorus Level (VOICE R1, R2, L)

#### *Note:*

1. In O.T.S. mode, the A.B.C. function would turn on automatically. 2. In O.T.S. mode, the memory cannot be registered.

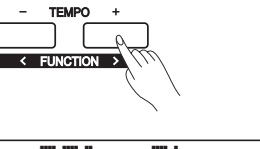

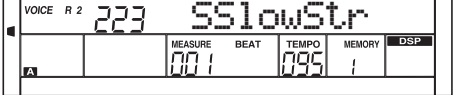

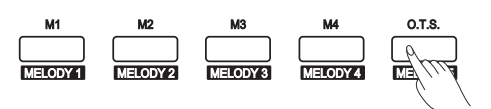

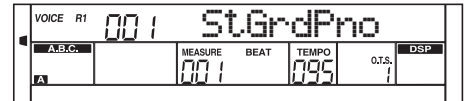

♣

0 5 25

## **Harmony**

The harmony function can add harmony effect to the main voice.

## **Harmony Switch**

⇔

- *1.* Press [HARMONY] button. The LCD displays "OFF", which indicates the harmony effect is turned off now.
- *2.* When the LCD displays "OFF", repeat the previous operation. The LCD now displays "Duet", which indicates the harmony effect is open, and the type is Duet.
- *3.* To choose a different harmony type, please refer to the harmony setting in function menu.

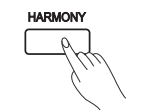

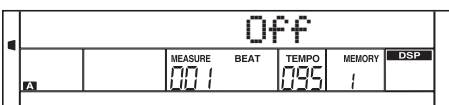

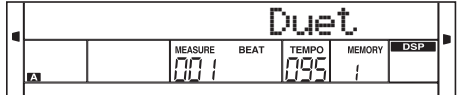

## **Play with Harmony Effect**

Open the A.B.C., first play a chord, then play notes in right hand section, the notes played in main voice will be added with the harmony effect.

#### *Note:*

The harmony types of 1+5, Octave, Echo, Tremolo, Trill will respond whether the A.B.C. is open or not. Other types of harmony will respond only when the A.B.C. is open.

 $\Rightarrow$ ⇔

**19**

♣

⇔

0 5 25

## **Performance Assistant**

There are 2 voices you can select to perform in performance assistant mode: Guitar, Piano.

## **What's the performance assistant?**

Performance assistant is an easy-to-use function. With this function you will find playing to be more interesting. Even if you are not a keyboard player, the performance assistant will help you to play your familiar instrument voice on the keyboard. If you're a pianist, you can easier to achieve many hard perform skills on the keyboard with the help of this function.

Performance assistant will provided many wonderful phrases. Just use several keys and you will perform your own wonderful music.

### **Enter the Performance Assistant**

- *1.* Holding down [SHIFT] button, and then press [PERFROM] button you can enter the performance assistant mode. The default setting is Guitar Mode and the LCD will display Guitar's voice name.
- *2.* You can use the Data Dial, [+/YES] or [-/NO] button to change the voice you want to perform.
- *3.* In the measure field in LCD, the "4-4" will be displayed. It means the default beat value is the 4/4 and you can change the beat value you want in function menu. Please refer to Performance Beat setting in function menu. You can choose the beat between 2/4, 3/4, 4/4, and 6/8 beat.
- *4.* In Performance Assistant mode, use [TEMPO+] or [TEMPO-] to change the tempo.

## **Guitar Mode**

#### **Guitar key map**

The Guitar Mode makes you perform a guitar voice with keyboard just like you're playing a real guitar. In this mode you can use some perform skills like strum (5), broken chord (5), echoism (5) and also 2 endings.

#### **Chord part**

4

A0 to B3 is the chord part area. Play a chord in this area.

#### **Sub Area 1**

C4 to B4 (only white keys) is the sub area 1. 5 types of broken chord are provided in this area.

#### **Sub Area 2**

The 6 keys: C5 to A5 (only white keys) is just like real guitar's 6 strings. Play a free solo in this area.

#### **Rhythm Area**

C6 to G6 (only white keys) is the rhythm area. Wonderful styles and strums are provided in this area. Use A6 to B6 to play an ending.

#### **Position Change**

Press C7, the guitar voice will be changed to a high position.

#### *Note:*

The keys above C7 doesn't respond in this mode.

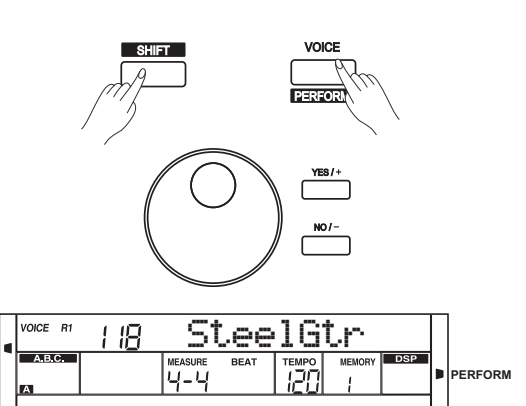

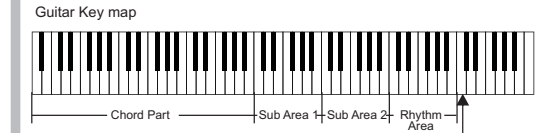

Position Change

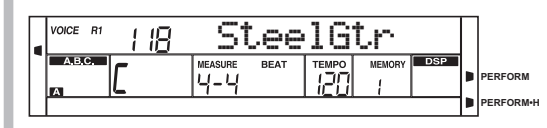

♣

0 5 25

**Performance Assistant**

## **Playing in Guitar Mode**

#### **Play a chord in the chord part.**

€

A chord type will be displayed on the LCD and the guitar root note will be sounded.

#### **Play a broken chord in the sub area 1.**

When the chord type displayed, press a white key in the sub area 1, a wonderful broken chord phrase will start. Try to change the white key and you will hear some different type of phrase. Change the chord with your left hand; you will hear the broken chord phrase has a little bit change.

#### **Play a free solo in the sub area 2.**

When the chord type displayed, press a white key in the sub area 2 you can play guitar free solo, sounds like you're playing a real one. Try to change the chord with your left hand, and play your free solo. The last white key B5 is invalid.

#### **Play a strum rhythm in the rhythm area.**

When the chord type displayed, press a white key in the rhythm area you can play the magic strum rhythm. Try to change the chord with your left hand, and play your strums.

#### **End the guitar performing.**

Press the A6 or B6 to end your guitar performs. When the ending is finished, the phrase stops automatically.

#### **Play the echoism.**

All of black keys on Sub area 1, Sub area 2 and Rhythm area are echoism keys. There are 5 kinds of echoism to arrange on the C#, D#, F#, G#, A# circularly.

#### **Change the position**

Press the C7, the PERFORM.H icon will be lightened on the LCD. It means that the guitar position has been changed to the High position. Try to play the white keys in sub area 1, Sub area 2 and Rhythm area, listen to the phrase you are performing now.

### **Piano Mode**

#### **Piano Key Map**

In Piano Mode, you can easily to achieve many hard piano perform skills just like playing the acoustic one. In this mode you can use some perform skills like piano rhythm (5), broken chord (5) and also 3 endings.

The piano key map is similar with the guitar key map. Press A6 to C7(white keys) will start an ending. All the black keys above C4 are invalid.

## **Playing in Piano Mode**

- *1.* Select Piano Mode. In performance assistant mode, use data dial,[+/YES] or [-/NO] button to select Piano Mode.
- *2.* Play a chord in chord part. Play some phrases in Sub area and Rhythm area.
- *3.* Press the A6,B6 or C7 to ending your piano perform. When the ending is finished, the phrase stops automatically.

### **Exit the Performance Assistant**

When the phrase stops, press the [VOICE], [STYLE], [SONG], [DEMO], [SHIFT]+[PERFORM] to exit the Performance Assistant mode.

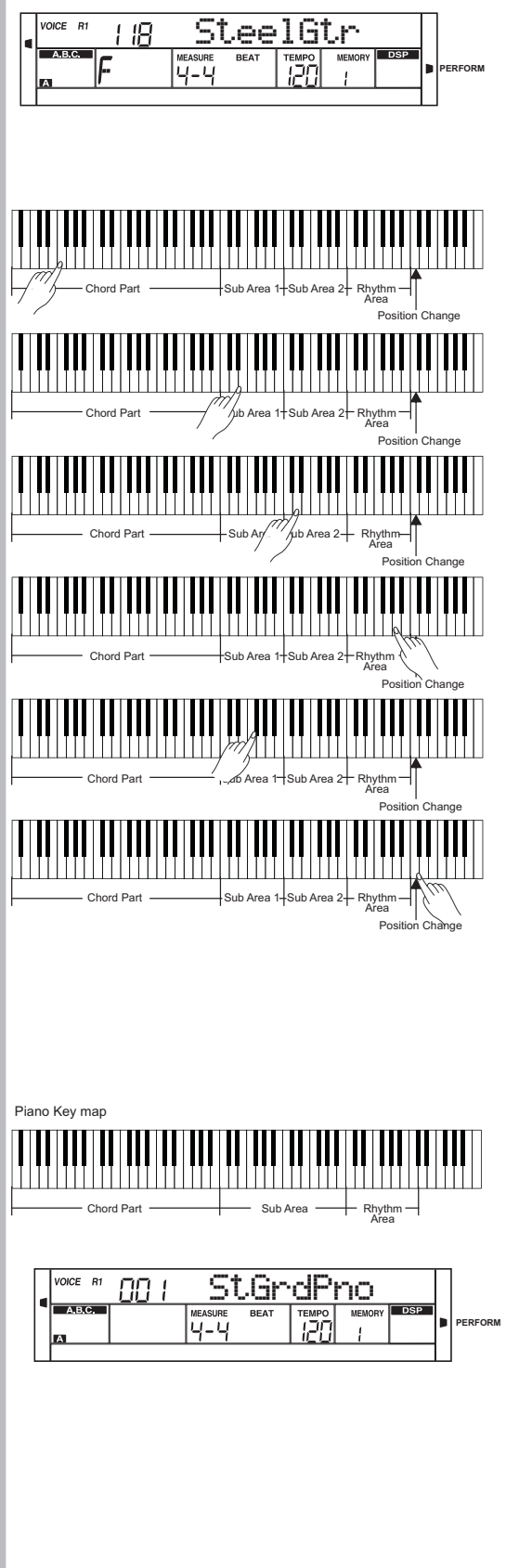

 $\oplus$ AW\_CDP5200\_Manual\_G09\_140718 Downloaded from [www.Manualslib.com](http://www.manualslib.com/) manuals search engine  $\oplus$ 

0 5 25

75 95 100

⇔

## **DSP Effect**

With the built in digital effects, you can add ambiance and depth to your music in a variety of ways such as adding reverb that makes you sound like you are playing in a concert hall or adding harmony notes for a full, rich sound.

- *1.* The DSP effect is set to ON and the icon on the LCD is lightened when keyboard is power on. The chorus and reverb value can be adjusted in the function menu.
- *2.* Holding down [SHIFT] button, and then press the [DSP] button to turn DSP effect on or off.

#### *Note:*

4

It may cause a break or a noise while switching on/off the DSP when style and song playing. This is normal and need not panic.

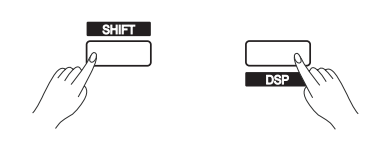

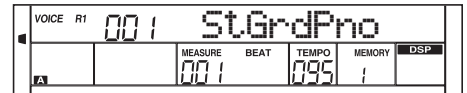

## **Mixer**

Mixer function can control the volume of different tracks.

- *1.* Holding down [SHIFT] button, and then press the [RHYTHM] button to set the Rhythm track volume. LCD displays "Rhythm" and the track volume.
- *2.* When the LCD displays "Rhythm" , use the data dial or the [+/YES]/[-/NO] button to adjust the value. Pressing [+/YES] and [-/NO] button simultaneously can turn off/on a track volume.
- *3.* The volume of other tracks such as Bass, Chord, Lower, and Upper can be set the same to Rhythm track.

#### *Note:*

In voice R1 setting status, the [UPPER] button adjusts the main voice volume. In voice R2 setting status, the [UPPER] button adjusts the R2 voice volume.

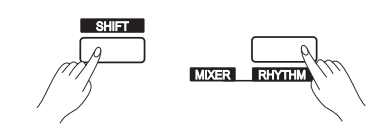

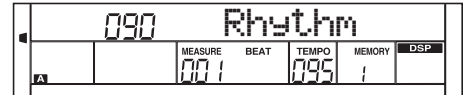

The option and parameters are as follows:

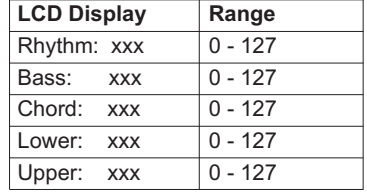

♣

0 5 25

The sustain pedal is a single pedal which can be configured to different pedal function. Please refer the pedal setting menu for detail.

- *1.* Sustain Pedal(Pedel Sust) If assign pedal is set as "Pedel Sust", step on the assign pedal, all notes played on the keyboard will have a longer sustain
- *2.* Pedal Start/Stop(Pedal St/T) If pedal assign is set as "Pedal St/T", the assign pedal will have the same function as [START/STOP] button.
- *3.* Pedal Memory Select(Pedal Mem)

€

⇔

 If pedal assign is set as "Pedal Mem", it will load the next memory parameter from M1 when you step on the pedal. The total number of memory you can load is 32.

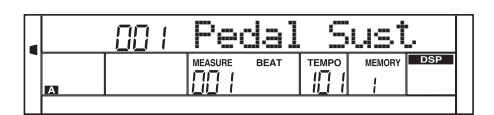

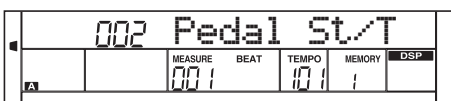

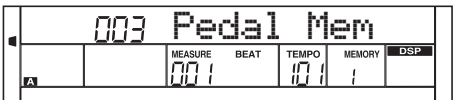

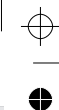

♣

5 25

⇔

 $\overline{\bigoplus}$ 

÷

Holding down [SHIFT] button, and then press [FUNCTION</>] button to enter function menu. The LCD displays the current function menu option. Use [+/YES]/ [-/NO] or data dial to set parameter of the current menu.

The option and parameters are as follows:

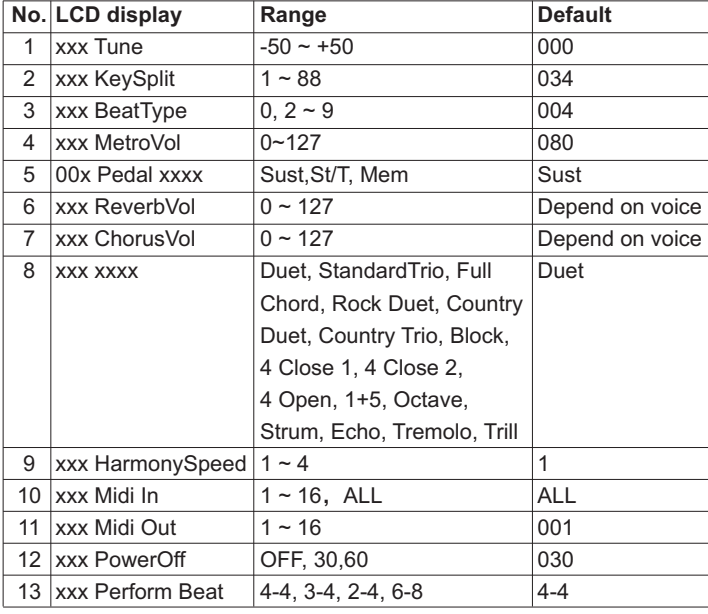

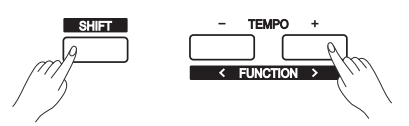

### *Note:*

The function menu status will exit if no operation is done within 5 seconds.

### **Tune**

This function sets the pitch of entire keyboard by steps of cents.

- 1. Holding down [SHIFT] button, and then press [FUNCTION</>] button to select tune menu. LCD displays "xxx Tune". Use [+/YES]/[-/NO] or data dial to change tune value. Its range is from -50 to 50 cents.
- *2.* Press [+/YES] and [-/NO] simultaneously will set the tune value to its default setting:000. The setting is applied to both accompaniment and the voice.

### **KeySplit**

This function sets the point which separates the entire keyboard to two sections.

- 1. Holding down [SHIFT] button, and then press [FUNCTION</>] button to select keysplit menu. LCD displays "xxx KeySplit". Use [+/YES]/ [-/NO] or data dial to change keysplit value. The range of keyspilit: 1~88.
- *2.* Press [+/YES] and [-/NO] simultaneously will set the keysplit value to its default setting: F#3(34).

#### *Note:*

When twinova is opened, the range of keysplit is C3~C6 (28~64). Press [+/YES] and [-/NO] simultaneously will set twinova keysplit value to its default setting: E3(32).

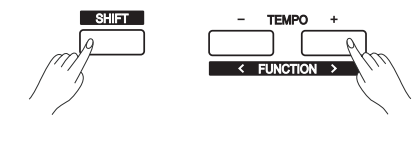

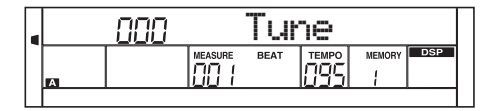

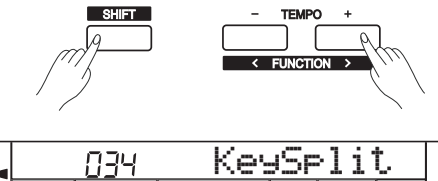

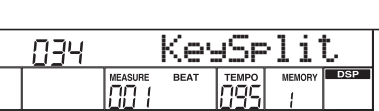

⇔

 $\oplus$ 

75

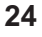

♣

## **Beat Type**

⇔

**Metro Volume**

of beat volume: 0~127.

value to its default setting: 090.

Pedal(St/T), memory switch pedal(Mem).

- 1. Holding down [SHIFT] button, and then press [FUNCTION</>] button to select beat type menu. LCD displays "xxx BeatType". Use [+/YES]/ [-/NO] or data dial to change beat type. The range of beat type: 0, 2~9.
- *2.* Press [+/YES] and [-/NO] simultaneously will set the beat type value to its default setting: 004.

1. Holding down [SHIFT] button, and then press [FUNCTION</>] button to select beat volume menu. LCD displays "xxx MetroVol". Use [+/YES]/ [-/NO] or data dial to change beat volume. The range

*2.* Press [+/YES] and [-/NO] simultaneously will set the beat volume

1. Holding down [SHIFT] button, and then press [FUNCTION</>] button to select pedal type menu. LCD displays "00x Pedal xxxx". Use [+/YES]/ [-/NO] or data dial to change pedal type. 3 types of pedal are available: sustain pedal(Sust), accompaniment start/stop

*2.* Press [+/YES] and [-/NO] simultaneously will set the pedal type to its

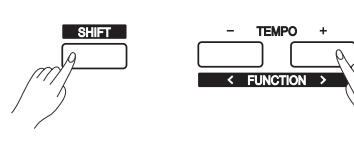

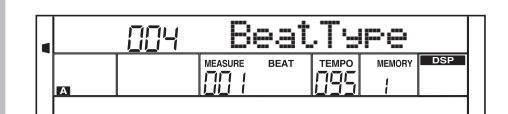

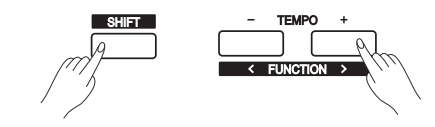

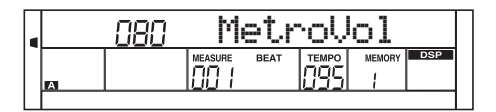

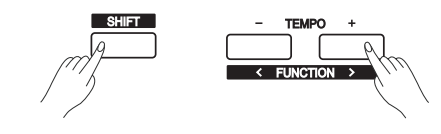

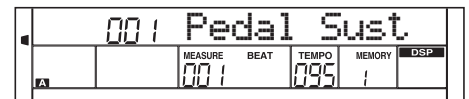

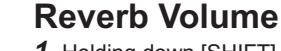

default setting: Sust.

**Pedal Type**

- 1. Holding down [SHIFT] button, and then press [FUNCTION</>] button to select reverb volume menu. LCD displays "xxx ReverbVol". Use [+/YES]/ [-/NO] or data dial to change reverb volume. Range: 0~127
- *2.* Press [+/YES] and [-/NO] simultaneously will set the reverb volume to its default setting.

#### *Note:*

⇔

The reverb volume default value depends on the voice.

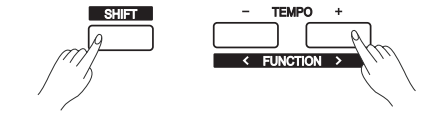

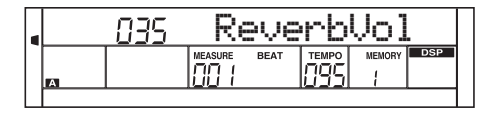

 $\oplus$ ⇔

 $\oplus$ 

## **Function Menu**

### **Chorus Volume**

- 1. Holding down [SHIFT] button, and then press [FUNCTION</>] button to select chorus volume menu. LCD displays "xxx ChorusVol". Use [+/YES]/ [-/NO] or data dial to change chorus volume. Range: 0~127
- *2.* Press [+/YES] and [-/NO] simultaneously will set the chorus volume to its default setting.

#### *Note:*

÷

The chorus volume default value depends on the voice.

## **Harmony Type**

1. Holding down [SHIFT] button, and then press [FUNCTION</>] button to select harmony type menu. LCD displays "xxx xxxx". Use [+/YES]/ [-/NO] or data dial to change harmony type.

The harmony types are as follows:

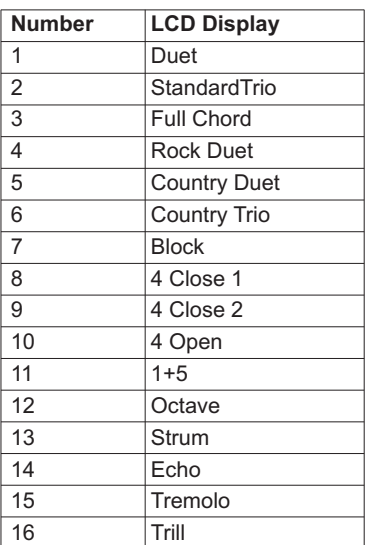

- *2.* Press [+/YES] and [-/NO] simultaneously will set harmony type to default setting: Duet.
- *3.* When the harmony type is echo, tremolo or trill, the speed of harmony effect note can be adjusted. Please refer to the harmony speed setting.
- *4.* When the harmony type is strum, echo, tremolo or trill, the tempo setting will also change the harmony note speed.

## **Harmony Speed**

When the harmony type is echo, tremolo or trill, the harmony speed can set the harmony effect note speed to 4 default speed.

- 1. Holding down [SHIFT] button, and then press [FUNCTION</>] button to select harmony speed menu. LCD displays "xxx HarmonySpeed". Use [+/YES]/ [-/NO] or data dial to change harmony speed. Range: 1~4.
- *2.* Press [+/YES] and [-/NO] simultaneously will set the chorus volume to its default setting:001.

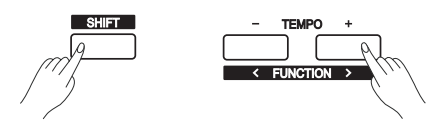

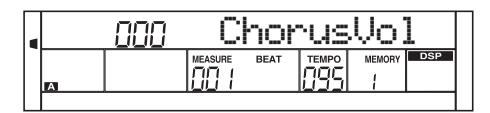

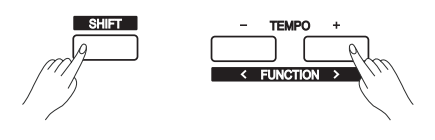

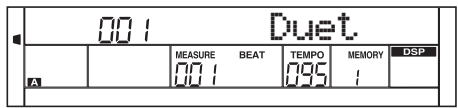

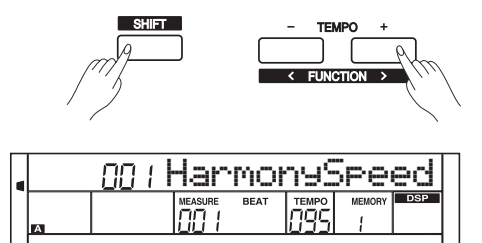

♣

0 5 25

75 95 100

⇔

## **Function Menu**

 $\color{black} \Phi$ 

⇔

### **MIDI IN**

- 1. Holding down [SHIFT] button, and then press [FUNCTION</>] button to select MIDI in menu. LCD displays "xxx Midi In". Use [+/YES]/ [-/NO] or data dial to change MIDI in channel:1~16, ALL.
- *2.* Press [+/YES] and [-/NO] simultaneously will set MIDI in channel to its default setting: ALL.

1. Holding down [SHIFT] button, and then press [FUNCTION</>] button

Use [+/YES]/ [-/NO] or data dial to change Midi Out channel: 1~16.

*2.* Press [+/YES] and [-/NO] simultaneously will set Midi Out channel to

to select Midi Out menu. LCD displays "xxx Midi Out".

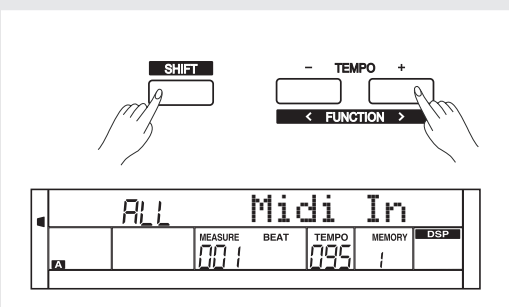

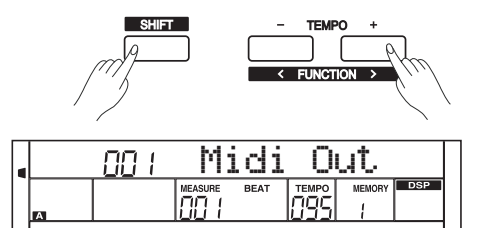

## **Power Off**

**MIDI OUT**

its default setting: 001.

This function is used to set automatic shutdown time.

**Performance Beat Type**

- 1. Press [FUNCTION</> button to select power off menu. LCD displays "xxx PowerOff". Use [+/YES]/ [-/NO] or data dial to change time value: OFF, 030, 060.
- *2.* Press [+/YES] and [-/NO] simultaneously, the time will be restored to default: 030 (30 minutes).

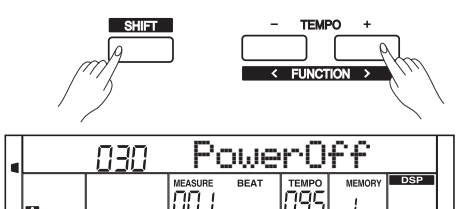

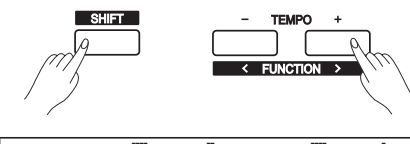

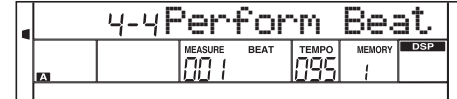

### 1. Holding down [SHIFT] button, and then press [FUNCTION</>] button to select Perform Beat menu. LCD displays "xxx Perform Beat". Use [+/YES]/ [-/NO] or data dial to change performance beat: 4-4,

*2.* Press [+/YES] and [-/NO] simultaneously will set performance beat channel to its default setting: 4-4.

This function is used to set the performance assistant beat type.

 $\oplus$ AW\_CDP5200\_Manual\_G09\_140718 Downloaded from [www.Manualslib.com](http://www.manualslib.com/) manuals search engine

♠

3-4, 2-4, 6-8.

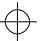

## **Restore Factory Setting**

 $\Rightarrow$ 

♦

Pressing and holding [+/YES] and [-/NO] button together and then turn the power on, the piano would be restored to factory setting. It will delete all the user data: user styles, user songs and registered memory. The LCD will display "Loading.". After the restore completed, the piano will start normally.

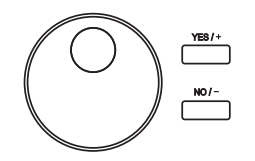

## **Register Memory**

The keyboard is an instrument with a variety of controls and functions, the Registration Memory feature can make your performance more easily and efficiently. It allows you to save virtually all panel settings to a Registration Memory setting, and you can instantly recall custom panel settings by pressing a single button.

## **Registering the Panel Setting**

- *1.* There are 8 memory banks, and each bank has 4 memories (M1-M4).
- *2.* Holding down the [STORE] button, press one of the registration memory buttons: [M1] - [M4]. Notice that the new settings will replace the previous memory data.

#### *Note:*

€

Press [STORE] and [M1] button then power on, the registration memory will be set to default.

### **Recalling the Registered Panel Settings**

Press one of the registration memory buttons: [M1] - [M4]. In this example, the panel settings stored in the memory 2 of bank 1 are recalled.

#### *Note:*

AW\_CDP5200\_Manual\_G09\_140718 Downloaded from [www.Manualslib.com](http://www.manualslib.com/) manuals search engine

⇔

 $\oplus$ 

Registration data cannot be recalled when the One Touch Setting function is on.

## **Selecting a Registration Bank**

- *1.* Press the [BANK] button. There are 8 banks in all and each bank has 4 memories(M1-M4). Press the [BANK] button, the LCD displays "Mem Bank".
- *2.* Select a bank. Use the data dial, [+/YES] or [-/NO] button to select a bank from 1 to 8.

### **Accompaniment Freeze**

When the freeze function is turned on, the parameters about accompaniment (style number, accompaniment section, accompaniment volume, tempo, transpose, chord status, mixer, key split point) will not change when recalling a registered memory.

- *1.* Press the [FREEZE] button, the LCD will display FREEZE indicate. Now the accompaniment parameters would not be changed when recalling registered memory.
- *2.* In freeze status, press the [FREEZE] button. The freeze function is turned off. The freeze indicate on LCD will light off.

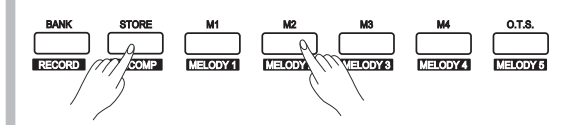

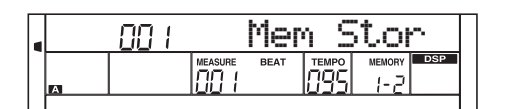

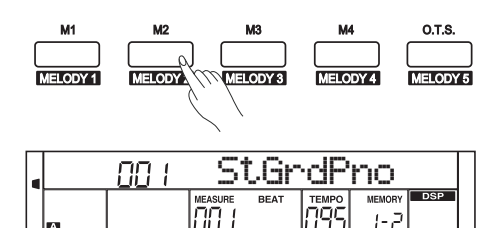

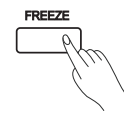

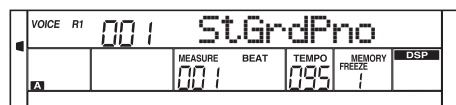

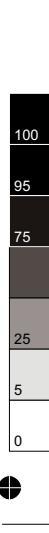

 $\oplus$ 

## **Song Album**

€

⇔

The piano has Song Album function. It presets 120 album songs parameter, which includes style type, tempo, and voice. You can play the preset song using song album function using the parameter in accordance with that song. Please refer to appendix for album list.

- 1. Holding down [SHIFT] button, and then press [ALBUM] button can turn the album function on or off.
- *2.* When the album function is on, LCD displays the album song name and the indicate of album. Now use the data dial, [+/YES] or [-/NO] button can select the song to play. The piano will adjust the accompaniment parameters to fit that song.
- *3.* Press voice direct button or style direct button can exit the album function.

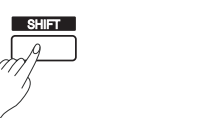

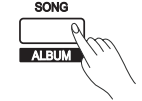

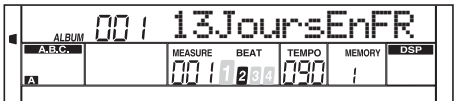

**30** ♣  $\overline{\bigoplus}$ AW\_CDP5200\_Manual\_G09\_140718 Downloaded from 2014718 17:19:17 [www.Manualslib.com](http://www.manualslib.com/) manuals search engine  $\overline{\varphi}$ 

## **Song Recording**

With the easy-to-use song recording features, you can record your own keyboard performances as a user song. 10 user songs can be recorded with 6 tracks (1 ACCOMP track, 5 MELODY tracks) each.

Among them, the accompaniment track is used for recording style and this recorded track is user song's accomp. Melody tracks are used for recording melodies.

Accomp track and melody track can be recorded together, but you cannot record two melody tracks at the same time. Of course you can only record accomp or melody; Accomp and several melody tracks can simultaneous playback. The recorded data will not lose when you turn off the power.

### **Start Recording**

4

Before you start recording, you need to select a user song to keep the recording song, and set the recording tracks.

*1.* Holding down [SHIFT] button, and then press the [RECORD] button to enter user song selection mode. The LCD displays "RecSong1" and sequence number.

 Use the data dial, [+/YES] or [-/NO] button select the user song you want to record.

- *2.* Holding down [SHIFT] button, and then press the [RECORD] button again to enter record preparation mode. LCD lightens the "REC" flag, and LCD will flash beat indicate. The piano will automatically select a empty track to record your performance. The LCD indicate in the below which flashes shows the record track.
- *3.* In the recording preparation status, you can adjust parameters such as the voice, style and tempo. When recording a new song, it will automatically select "Melody 1" as the recorded track. Holding down [SHIFT] button, and then press "ACCOMP" (or "MELODY1" to "MELODY 5") to make your own selection. The ACCOMP track and one of MELODY track can be recorded at the same time, but it cannot record two MOLODY track simultaneously.
- *4.* Press [START/STOP] button or play the keyboard to start recording. When choosing the accomp tack and A.B.C. is open, play an effective chords in left hand section or press [START/STOP] button would start recording.

#### *Note:*

Style can only be recorded in "Accomp" track.The recording track LCD indicate has three states: Blinking,Light, Go out.

**Blinking:** It means the track was chose for recording. If the track have recorded data, the original data will be replaced. **Light:** It means this track have data, the recording process will record data with playback the recorded track at the same time. **Go out:** It means this track has no data or has data which can not playback when recording.

When recording an existing song, the keyboard will automatically select the empty track next to the occupied track. For example, if "Melody 1" is occupied, then "Melody 2" will be selected as the record track. When all 6 tracks have been recorded and a specific track needs to be revised, press the button of that track and start recording. The original data will be replaced.

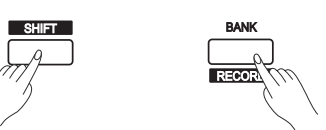

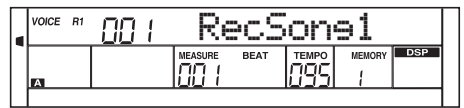

**MELODY 1 MELODY 2 MELODY 3** 

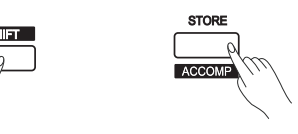

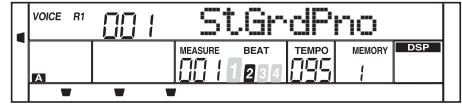

**RECORD ACCOMP MELODY 1 MELODY 2 MELODY 3 MELODY 4 MELODY 5**

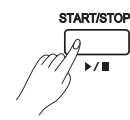

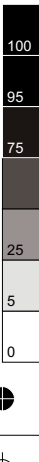

**31**

 $\oplus$ AW\_CDP5200\_Manual\_G09\_140718 Downloaded from [www.Manualslib.com](http://www.manualslib.com/) manuals search engine

♣

## **Song Recording**

⇔

### **Stop Recording**

- *1.* When recording is in process, holding down [SHIFT] button and then press the [RECORD] button to stop recording.
- *2.* When recording is in process, if the memory is full, the recording will stop and save automatically, and the LCD displays "Rec\_Full".
- *3.* If you choose the accomp recording, the recording will stop automatically when the ending of the rhythm finishes.

## **Playback Recording**

- *1.* When recording is in process, holding down [SHIFT] button and then press the [RECORD] button, it will stop recording and enter the song play mode, and the current recorded song will play automatically in circle.
- *2.* Press the [SONG] button to enter the song mode and it will play all songs circularly. Use the data dial, [+/YES] or [-/NO] button to select a song, there are 70 songs in all, including 10 user songs (61~70). If there is no data in the selected user song, it will display "NoFile" and stop playing.
- *3.* You can select one user song in song stop playing mode, press [PLAY/STOP] button, this user song will play circularly.

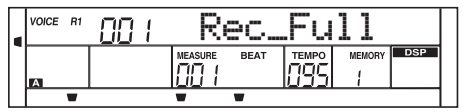

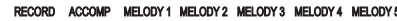

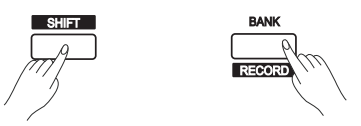

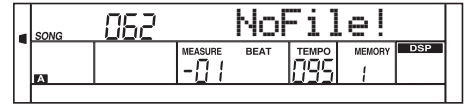

RECORD ACCOMP MELODY1 MELODY2 MELODY3 MELODY4 MELODY5

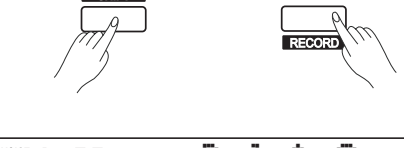

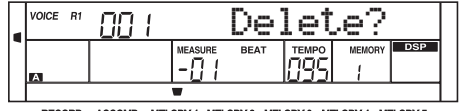

## **Delete User Song**

- *1.* Pressing and holding [RECORD] and [SONG] button together and turn power on simultaneously, all user songs will be erased.
- *2.* In the recording preparation status, holding down [SHIFT] button and then press the [RECORD] button for two second, the LCD will display "Delete?". Holding down [SHIFT] button then press [ACCOMP] (or [MELODY 1] to [MELODY 5]) button to select the track you want to delete.

When some track indicate is lightened, it indicates that the track data you want to delete, otherwise, it indicate that the track data you want to keep. If all the track indicates are lightened, the whole user song will be erased after confirmation.

*3.* Choose the track you want to delete, press [+/YES] to confirm and the recorded data in this track will be erased. Press [-/NO] to quit this step, and go back to the recording preparation status

100

**32**

♣

 $\oplus$ AW\_CDP5200\_Manual\_G09\_140718 Downloaded from [www.Manualslib.com](http://www.manualslib.com/) manuals search engine

⇔

The piano has 70 songs in all, including 10 user songs.

## **Listen to the songs**

÷

- *1.* Press the [SONG] button to enter the song mode. The LCD shows "SONG" indicate and it will play all songs circularly.
- *2.* Use the data dial, [+/YES] or [-/NO] button to select a song.
- **3.** Once you start playing a song by pressing [  $\cdot$  ■] button, it will play current song repeatedly.
- *4.* When the song is stopped, press the style or voice direct button, [DUAL] button and so on will exit the song mode.

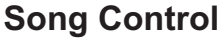

*1.* Introductory beat

 Before song start playing, it has the introductory beat, the measure starts from negative value. It begins to play song when the measure goes to 1.

*2.* REW, FF and PAUSE

When the song is playing:

- Press the  $[$   $\rightarrow$   $]$  button to fast forward the song.
- Press the  $[$   $\leftrightarrow$   $]$  button to rewind the song (base on the measure).
- Press the  $[$   $\blacksquare$  ] button to pause the playing song.
- *3.* Song Repeat

When playing the song, press the  $[\infty]$  to set the loop begin and press it again to set the loop end. When in loop status, press  $[\nabla]$ again to quit the loop playing status.

### **Practice Song**

In the song stops playback state [MELODY OFF] button to enter the Melody off mode. The LCD display "R" signs lit.

Said closing songs right hand melody, press [start / stop ]button Began to play songs will only the left hand accompaniment sound.

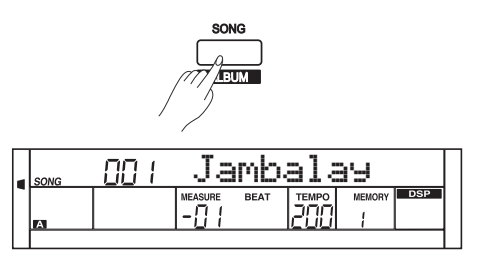

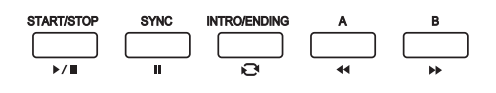

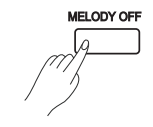

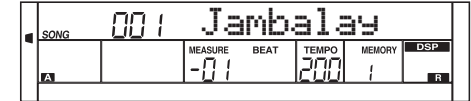

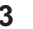

0 5 25

 $\oplus$ 

75 95 100

 $\oplus$ AW\_CDP5200\_Manual\_G09\_140718 Downloaded from [www.Manualslib.com](http://www.manualslib.com/) manuals search engine

♠

## **MIDI**

With the MIDI functions you can expand your musical possibilities. This section will let you know what MIDI is, and what it can do, as well as how you can use MIDI on your instrument.

## **What's MIDI?**

MIDI is an acronym that stands for Musical Instrument Digital Interface, which allows electronic musical instruments to communicate with each other, by sending and receiving compatible Note, Control Change, Program Change and various other types of MIDI data, or messages. The instrument can control a MIDI device by transmitting note related data and various types of controller data. The instrument can be controlled by the incoming MIDI messages which automatically determine tone generator mode, select MIDI channels, voices and effects, change parameter values and of course play the voices specified for the various parts.

MIDI messages can be divided into two groups: Channel messages and System.

This piano has a USB port, which can be connected to a PC as an MIDI input or MIDI output.

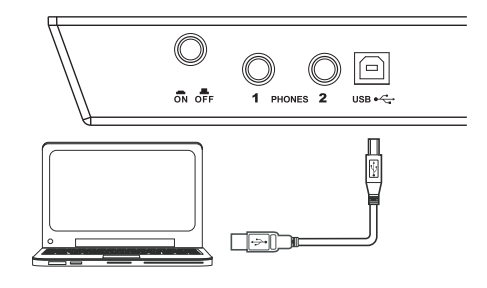

## **Upload/Download Data from the Computer**

- *1.* Connect a standard USB cable between the rear-panel USB jack on the instrument and the USB jack on your computer.
- *2.* Power on the piano first, and then open the PCSUITE software in your computer. If the LCD displays "PCLink.." it indicates the piano connects the PC successfully.
- *3.* You can download 10 MIDI files to the keyboard as user songs or upload the user songs to PC.
- *4.* You can upload user styles to the computer as a backup or download them to the keyboard. You can upload memory files to the computer as a backup or download them to the keyboard.
- *5.* Please refer to software operation instructions for detail operating methods.

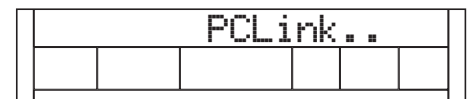

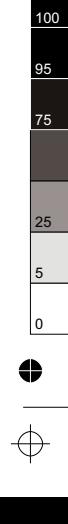

♣

 $\oplus$ AW\_CDP5200\_Manual\_G09\_140718 Downloaded from [www.Manualslib.com](http://www.manualslib.com/) manuals search engine

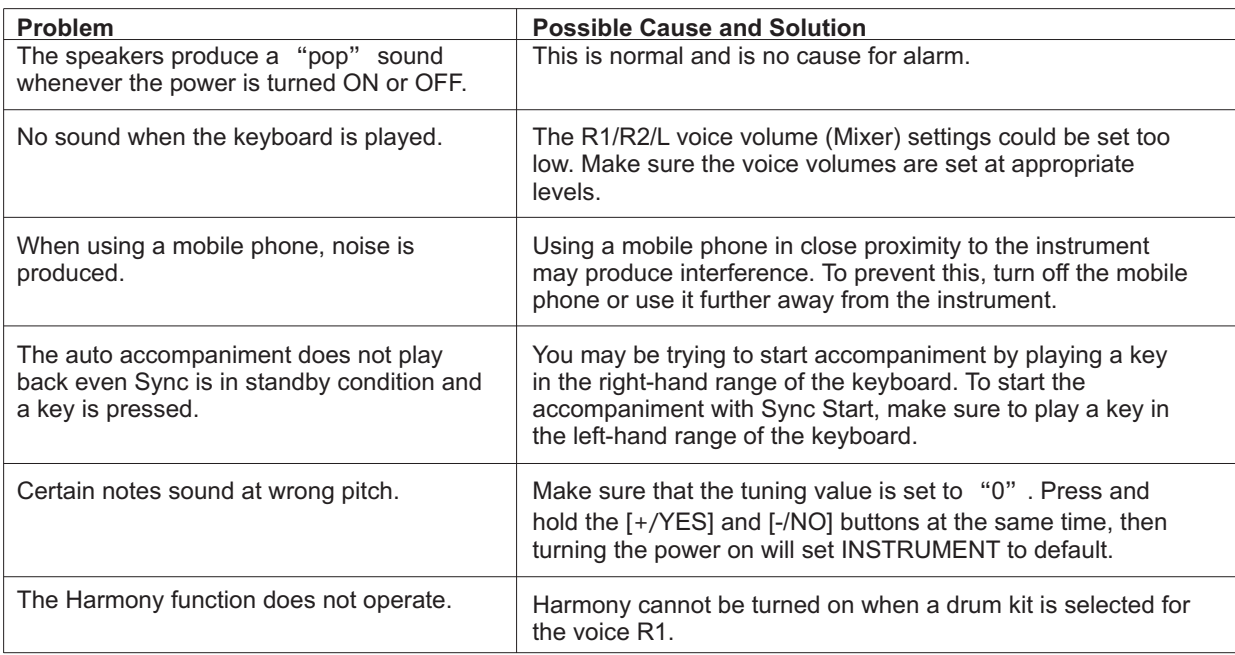

**LCD Display** Multifunctional LCD

**Keys** 88 Hammer-Action Keys

**Polyphony** 64

**Voices** 500

 $\overline{\mathbb{C}}$ 

⇔

**Songs** 70, including 10 user songs

**Styles** 210, including 10 user styles

**Demos** 5

#### **Control button**

Power Switch, Volume Knob, Brilliance Knob, Style direct buttons(Mixer buttons), Tempo+/-(Function+/-), Shift, Melody Off, Voice(Perform), Style(Demo), Song(Album), Yes/+, No/-, Voice direct buttons(Piano), Metronome, Dual, Lower, Touch, Dsp, Transpose+/-), Scale, Twinova, Octave, Bank, Store, M1- M4, O.T.S., Accomp+/-, Data dial, Freeze, Harmony.

## **Specifications**

**Accompaniment/Song Control**  Start/Stop, Sync Start(Pause), Intro/Ending(Repeat A/B), Fill A(REW), Fill B(FF), Chord Mode

**Record** Record, Accomp track, Melody track 1~5

**Panel Memory** 32

**Connectors** DC IN, Headphones, AUX IN, AUX OUT, USB

**Power Supply** DC 15V IN

**Speaker** 4ohm 5WX2 8ohm 25WX2

**Dimensions**  1386(L)x 344(W)x 785(H)mm

**Weight** 36.6kg

\* All specifications and appearances are subject to change without notice.

 $\overline{\varphi}$ 

⇔

## **Voice List**

 $\Rightarrow$ 

 $\clubsuit$ 

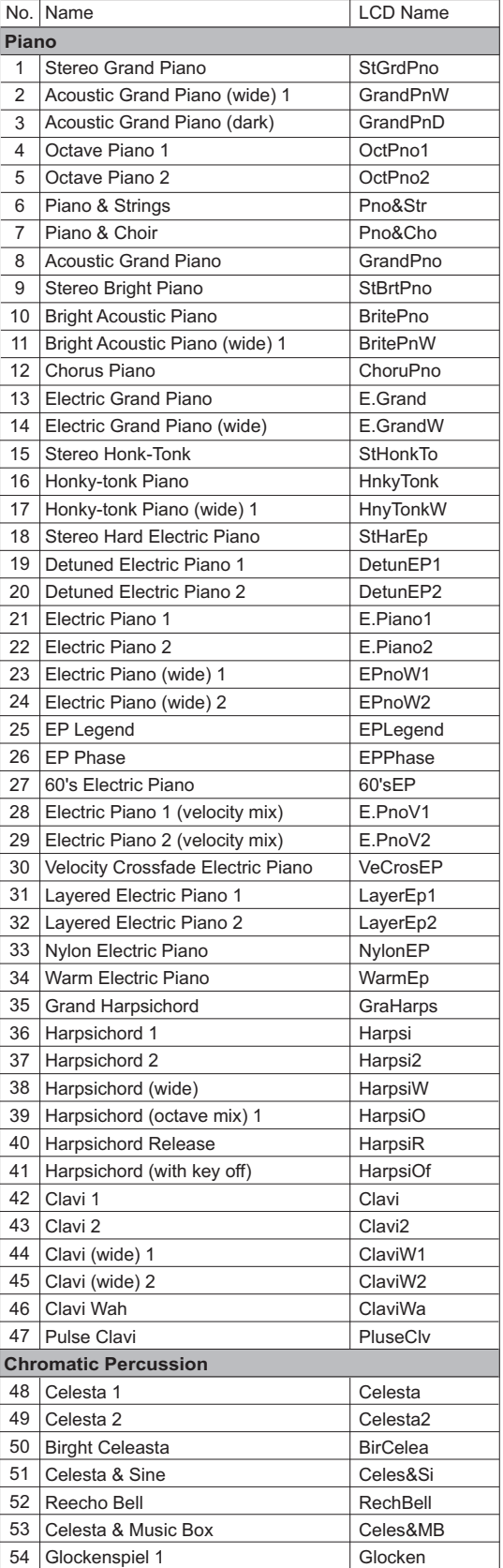

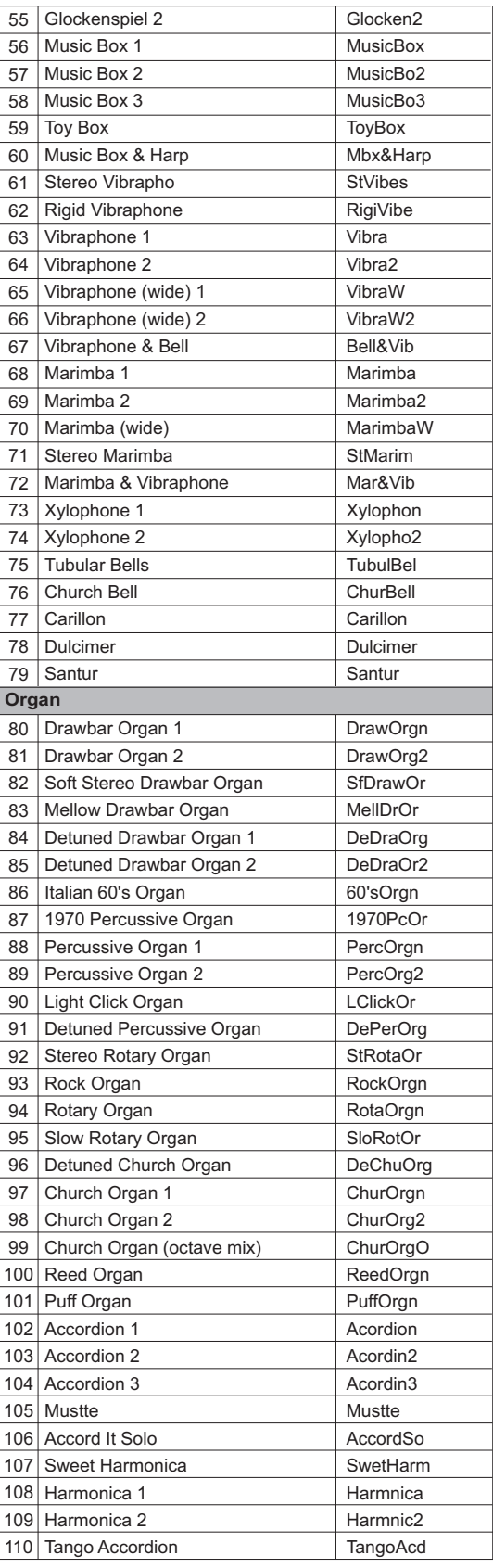

 $\clubsuit$ 

 $\Rightarrow$ 

 $\overline{0}$ 5

 $\ddot{\bullet}$ 

25

 $\Rightarrow$ 

 $\clubsuit$ 

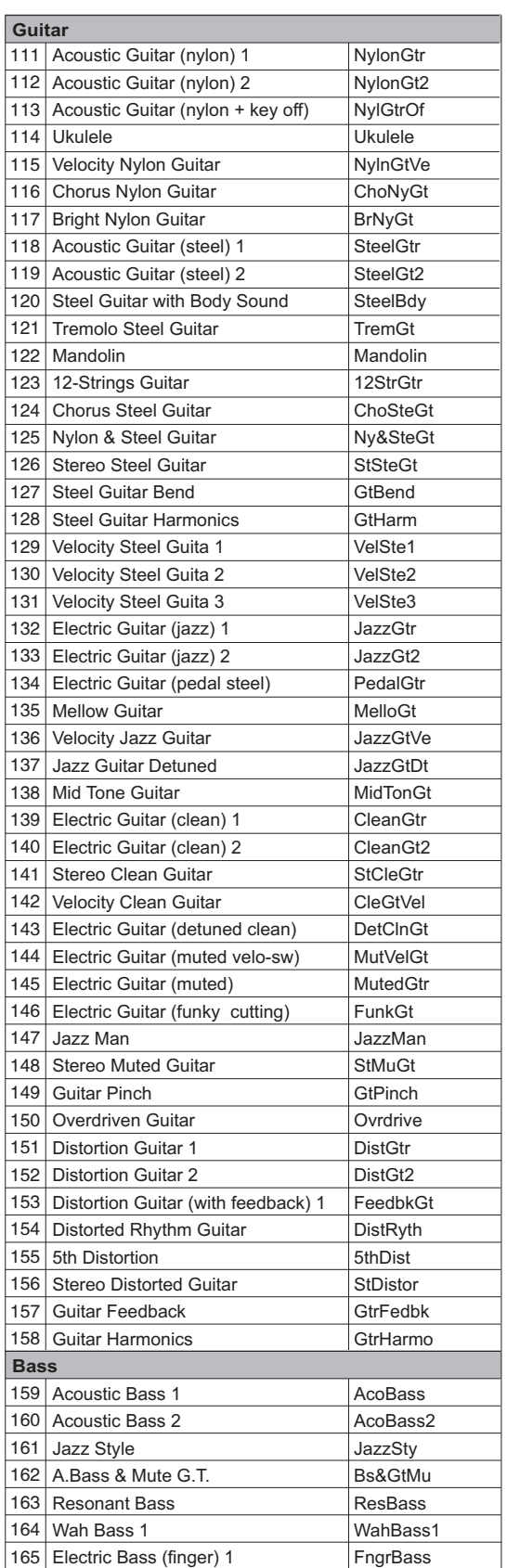

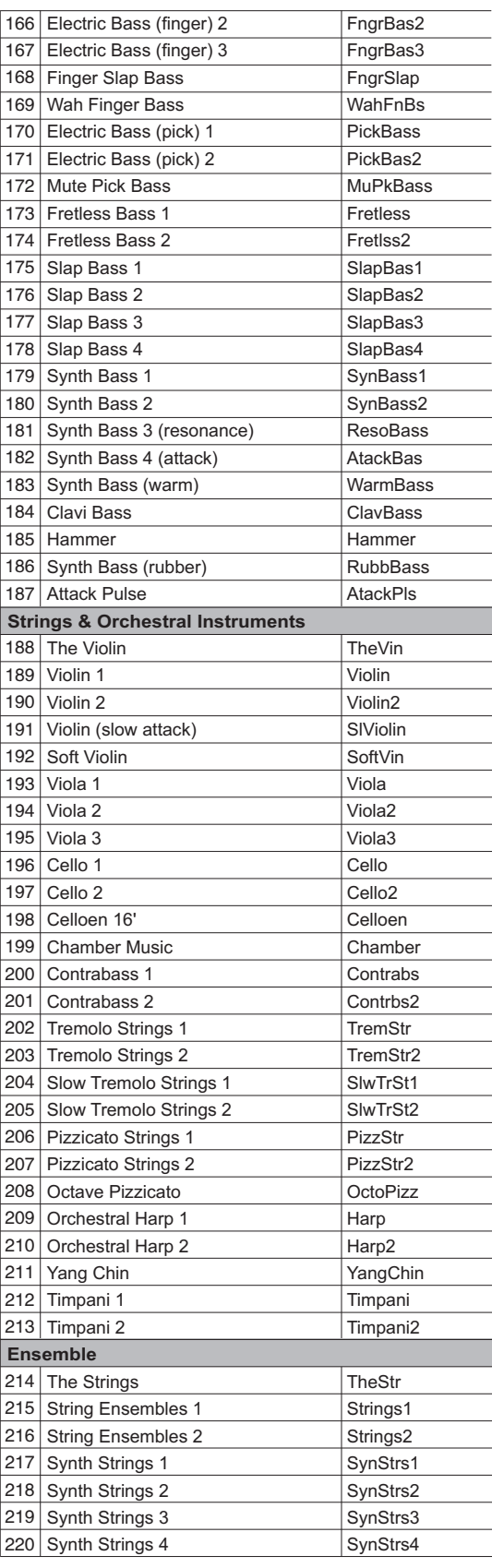

5

0

**37**

AW\_CDP5200\_Manual\_G09\_140718 Downloaded from 2014718 17:19:18 [www.Manualslib.com](http://www.manualslib.com/) manuals search engine

 $\Rightarrow$ 

 $\clubsuit$ 

 $\begin{array}{c}\n\bullet \\
\leftarrow \\
\quadarrow\n\end{array}$ 

## **Voice List**

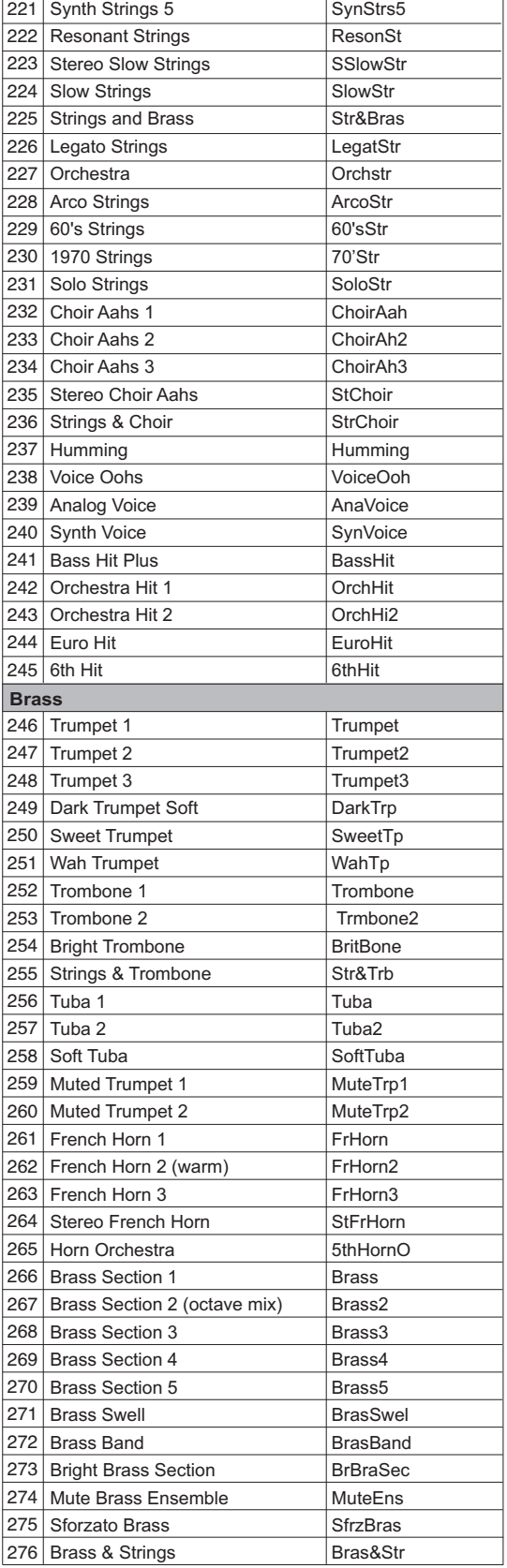

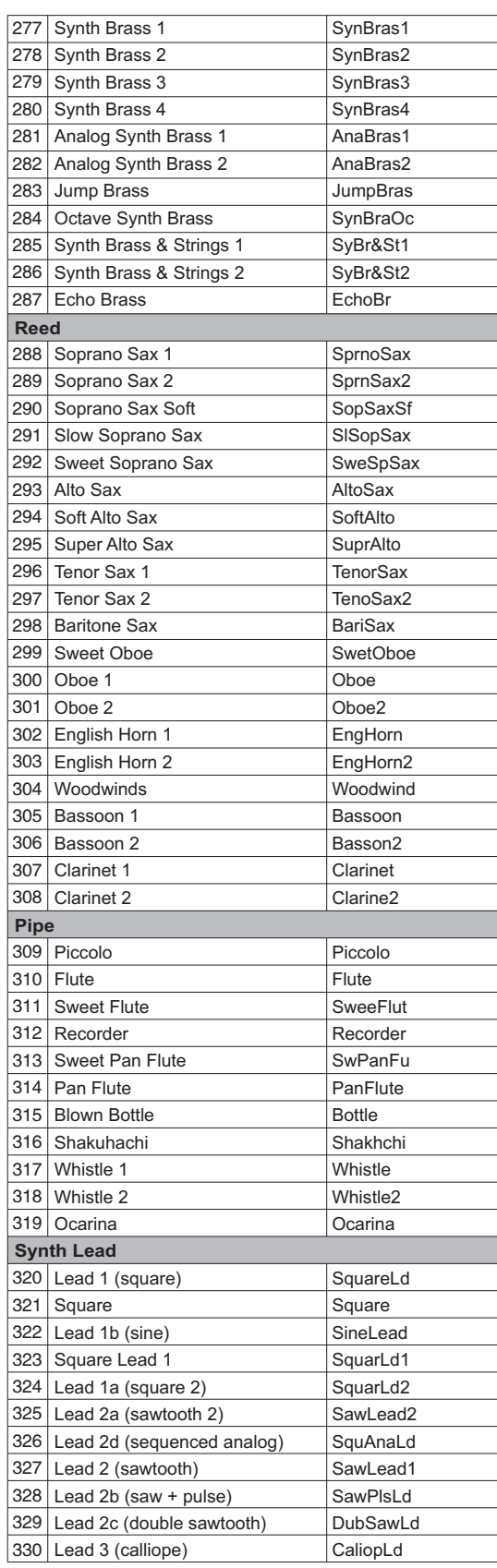

 $\overline{\mathsf{0}}$ 

 $\clubsuit$ 

 $\clubsuit$ 

**38**

AW\_CDP5200\_Manual\_G09\_140718 Downloaded from 2014718 17:19:18 [www.Manualslib.com](http://www.manualslib.com/) manuals search engine

 $\Rightarrow$ 

 $\clubsuit$ 

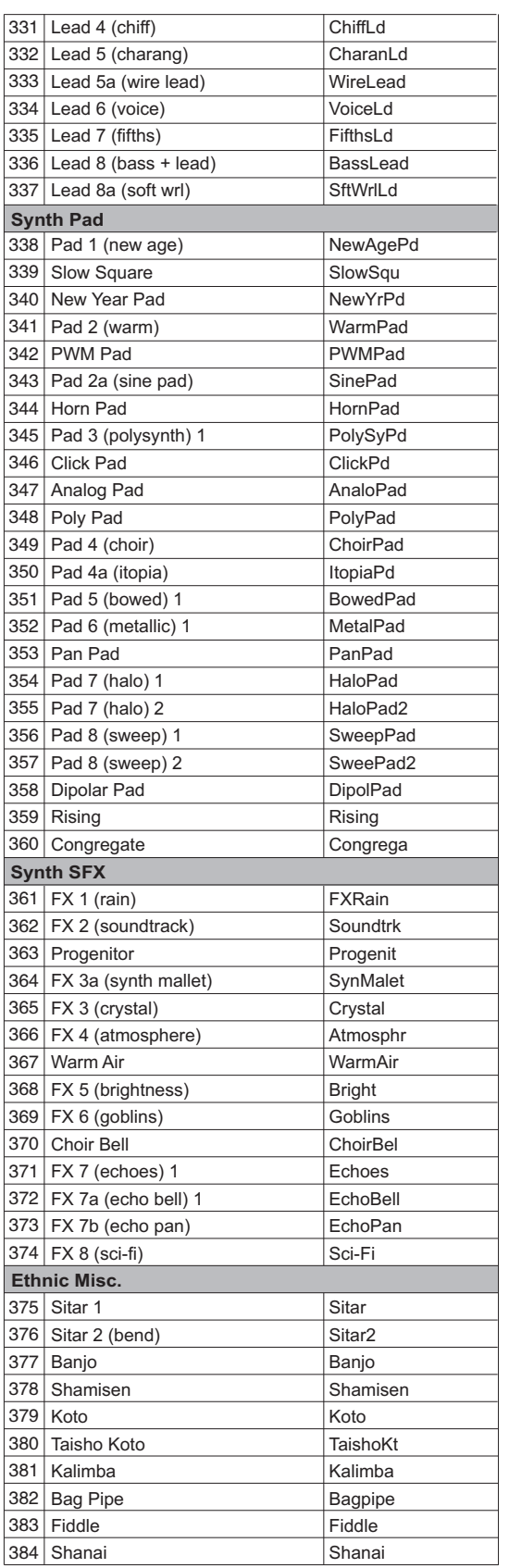

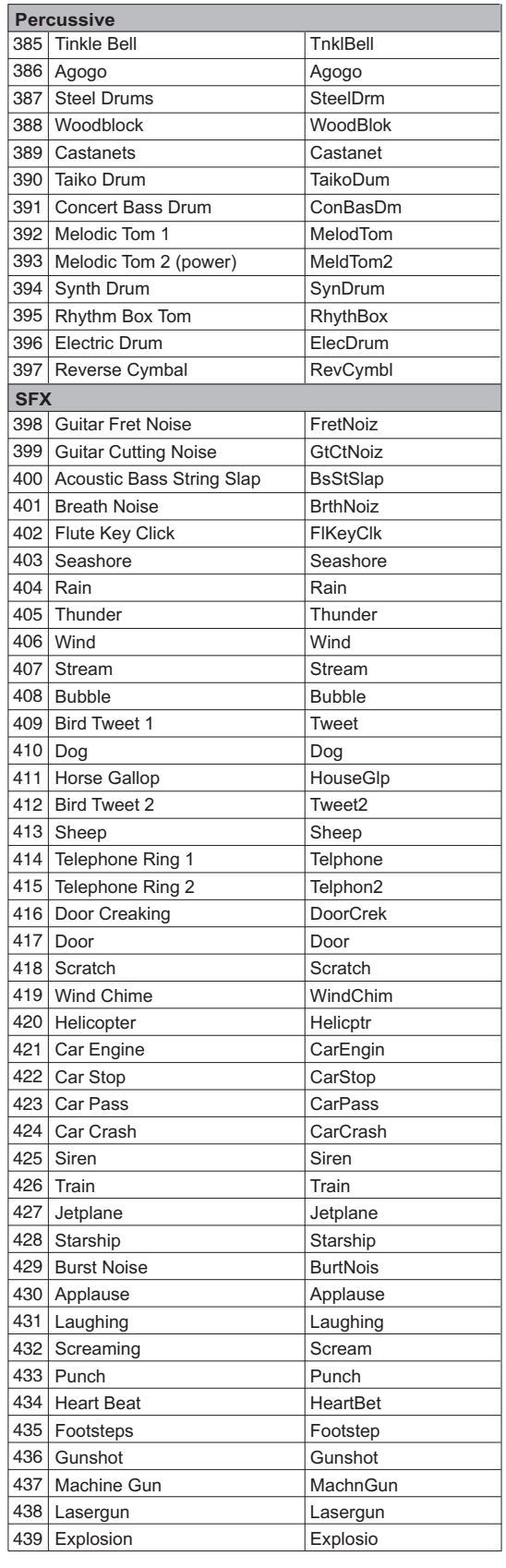

 $\Rightarrow$ 

 $\ddot{\bullet}$ 

AW\_CDP5200\_Manual\_G09\_140718 Downloaded from 2014718 17:19:18 [www.Manualslib.com](http://www.manualslib.com/) manuals search engine

 $\begin{array}{c}\n\bullet \\
\bullet \\
\hline\n\end{array}$ 

5

25

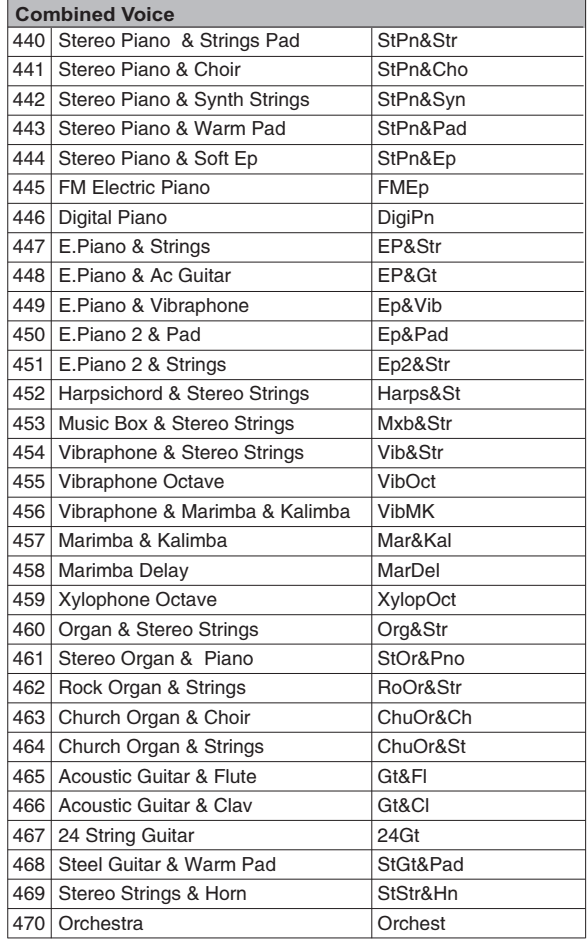

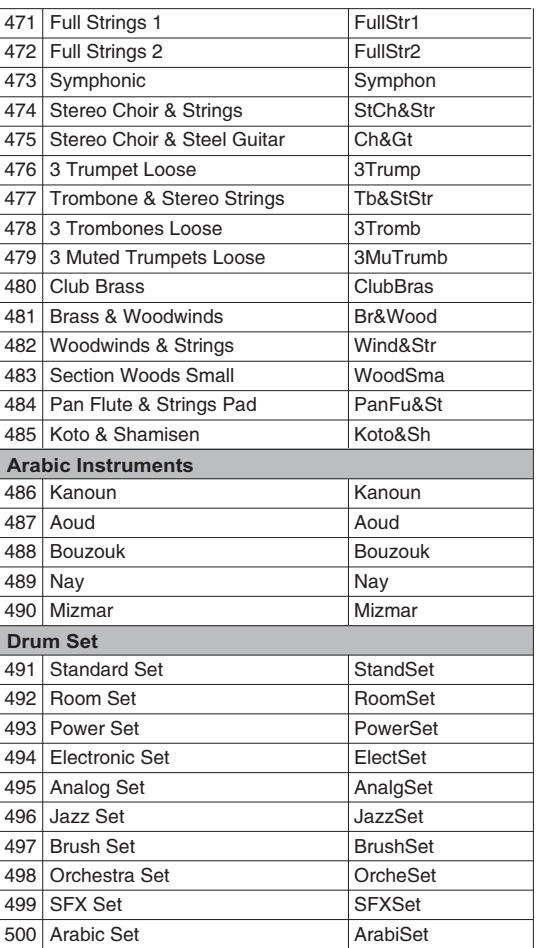

 $\ddot{\bullet}$ 

 $\Rightarrow$ 

 $\Rightarrow$ 

## **Style List**

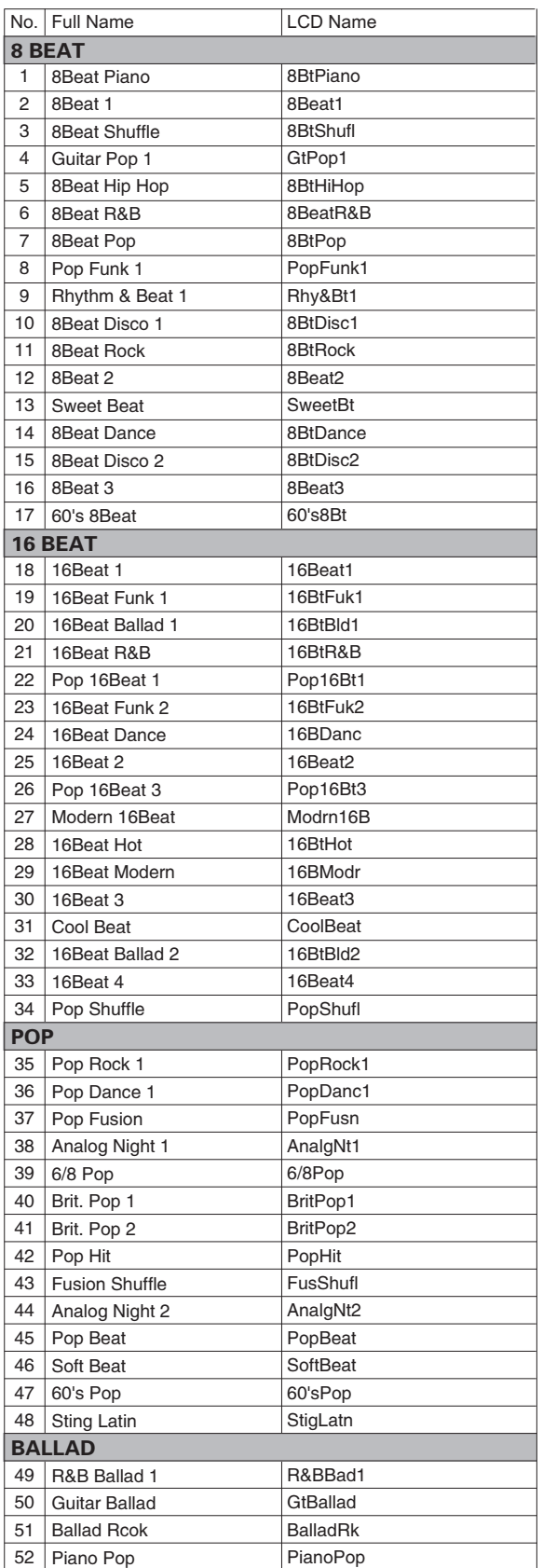

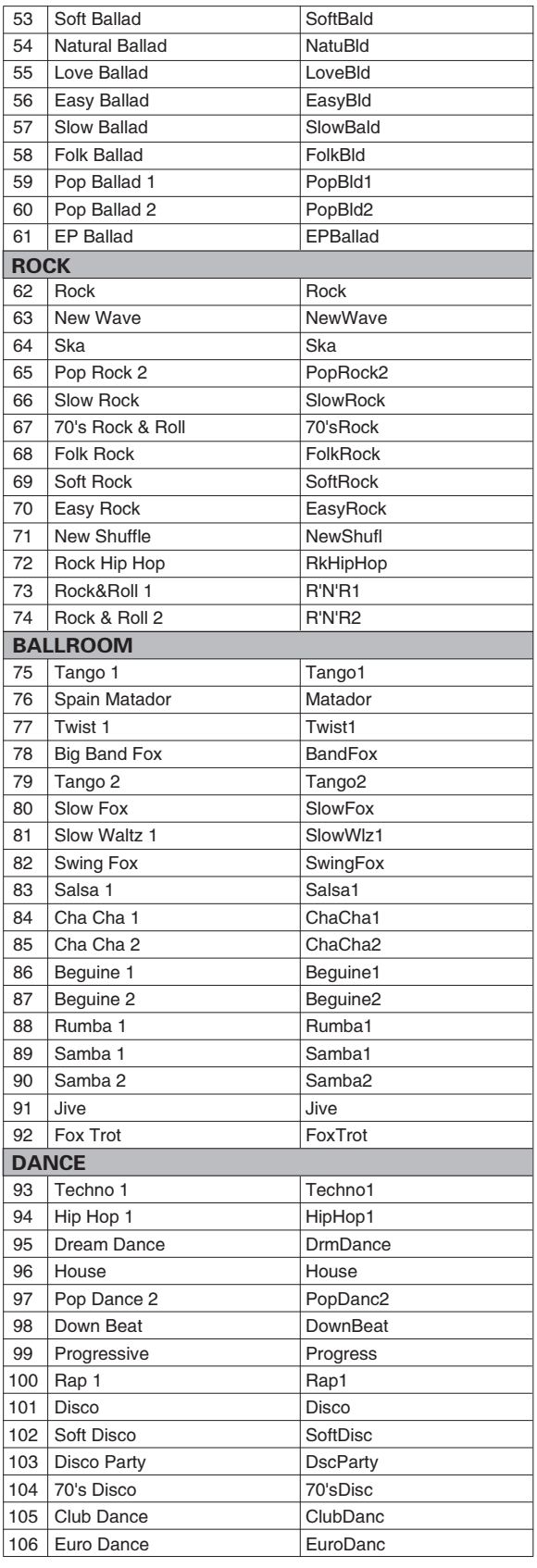

AW\_CDP5200\_Manual\_G09\_140718 Downloaded from 2014718 17:19:19 [www.Manualslib.com](http://www.manualslib.com/) manuals search engine

 $\Rightarrow$ 

 $\ddot{\bullet}$ 

 $\begin{array}{c}\n\bullet \\
\bullet \\
\hline\n\end{array}$ 

## **Style List**

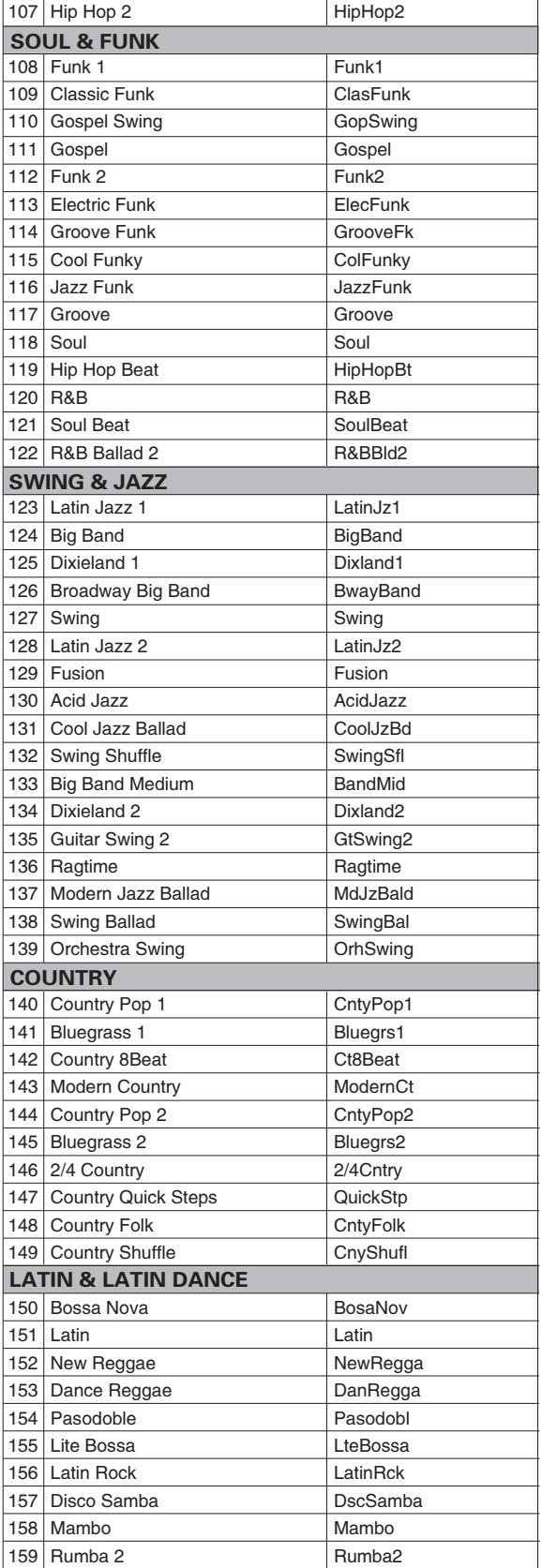

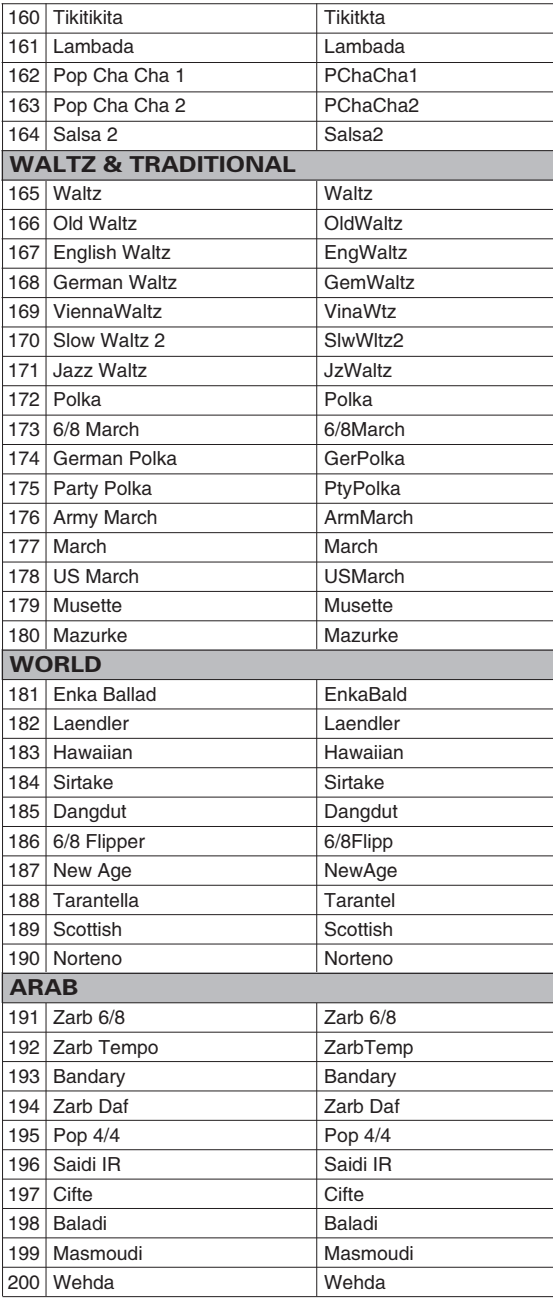

 $\ddot{\bullet}$ 

 $\Rightarrow$ 

**42**

 $\clubsuit$ 

 $\overline{\bigoplus}$ 

## **Song List**

 $\color{black}\boldsymbol{\upphi}$ 

 $\ddot{\bullet}$ 

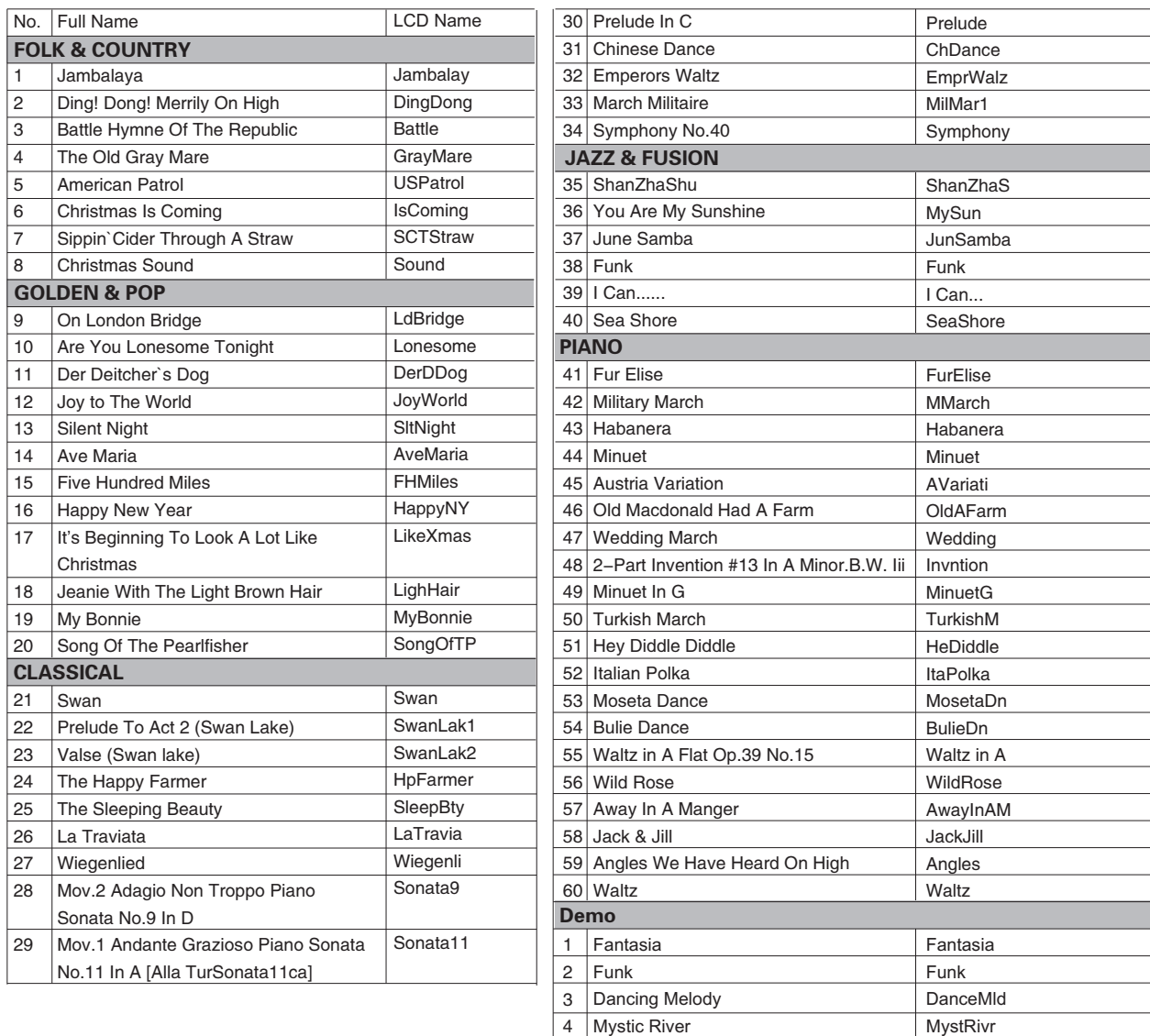

5 Dream of freedom

## **Album List**

Dream

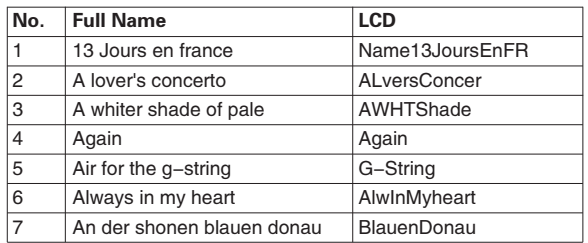

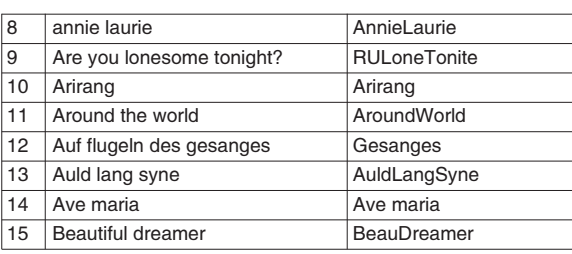

0 5 25

 $\clubsuit$ 

 $\Rightarrow$ 

75 95 100

 $\color{black} \bigoplus$ 

AW\_CDP5200\_Manual\_G09\_140718 Downloaded from 2014718 17:19:19 [www.Manualslib.com](http://www.manualslib.com/) manuals search engine

 $\clubsuit$ 

 $\Rightarrow$ 

 $\clubsuit$ 

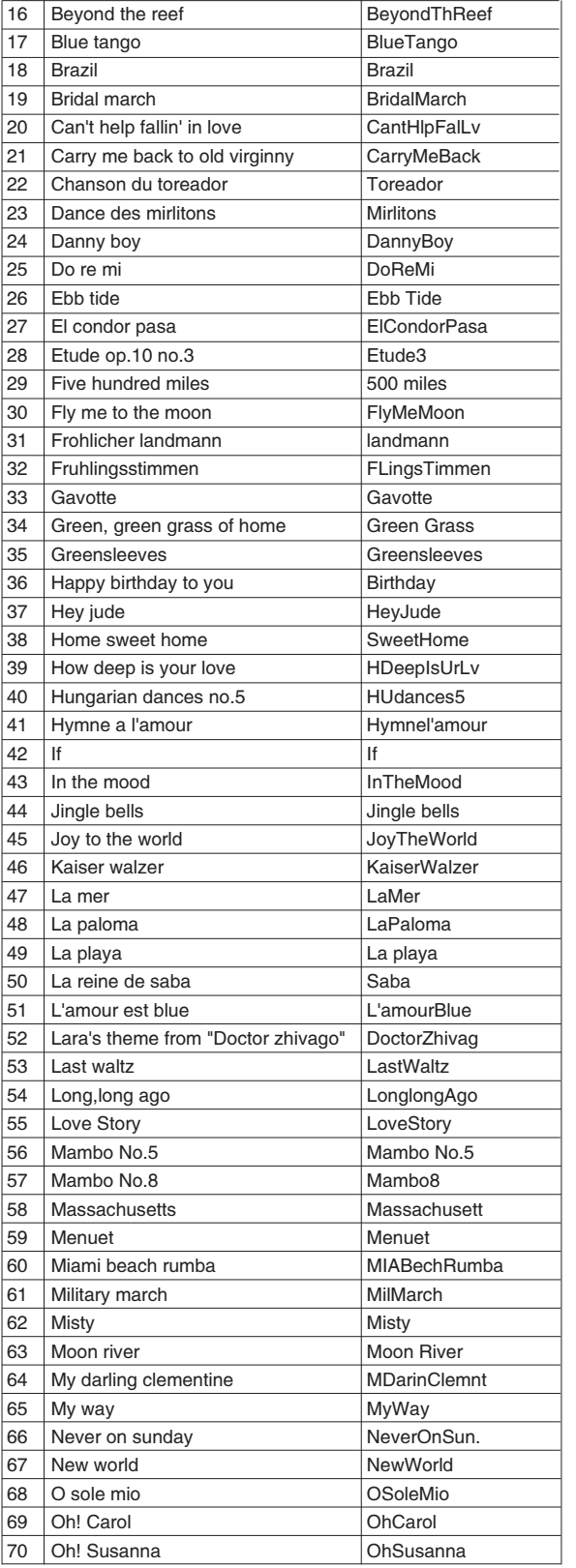

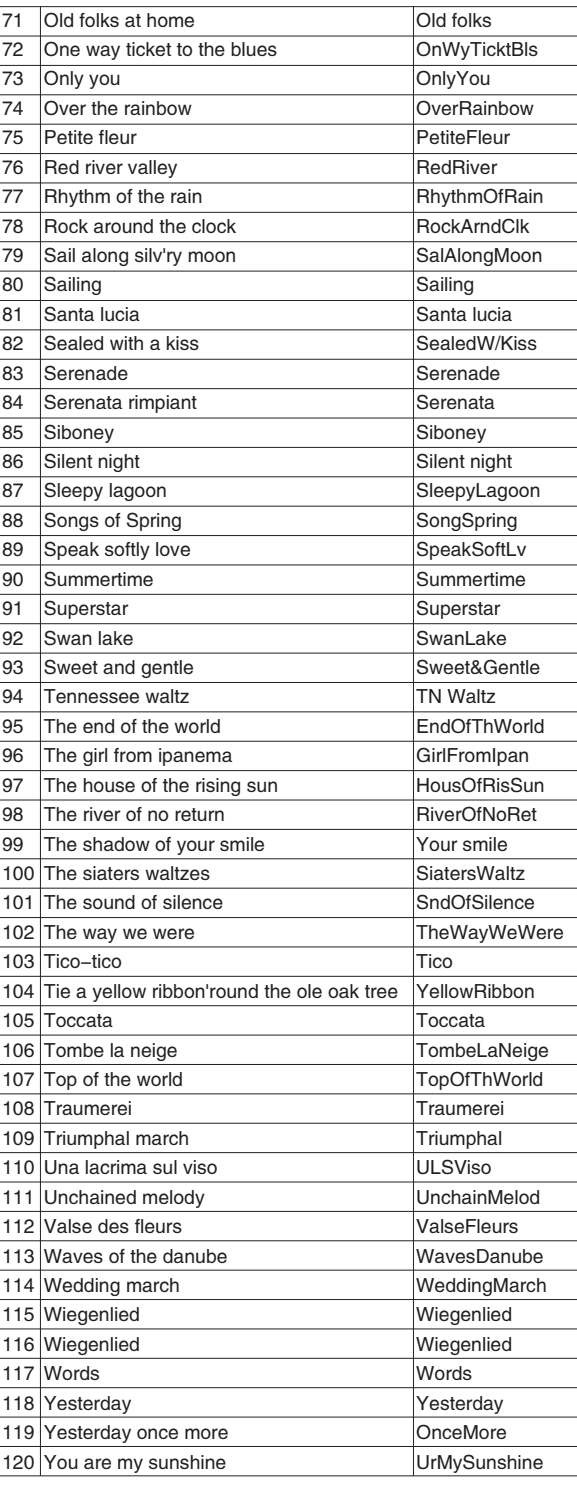

 $\Rightarrow$  $\ddot{\bullet}$ 

 $\clubsuit$ 

 $\overline{\mathsf{0}}$ 5

 $\bullet$ 

25

## **Chord List**

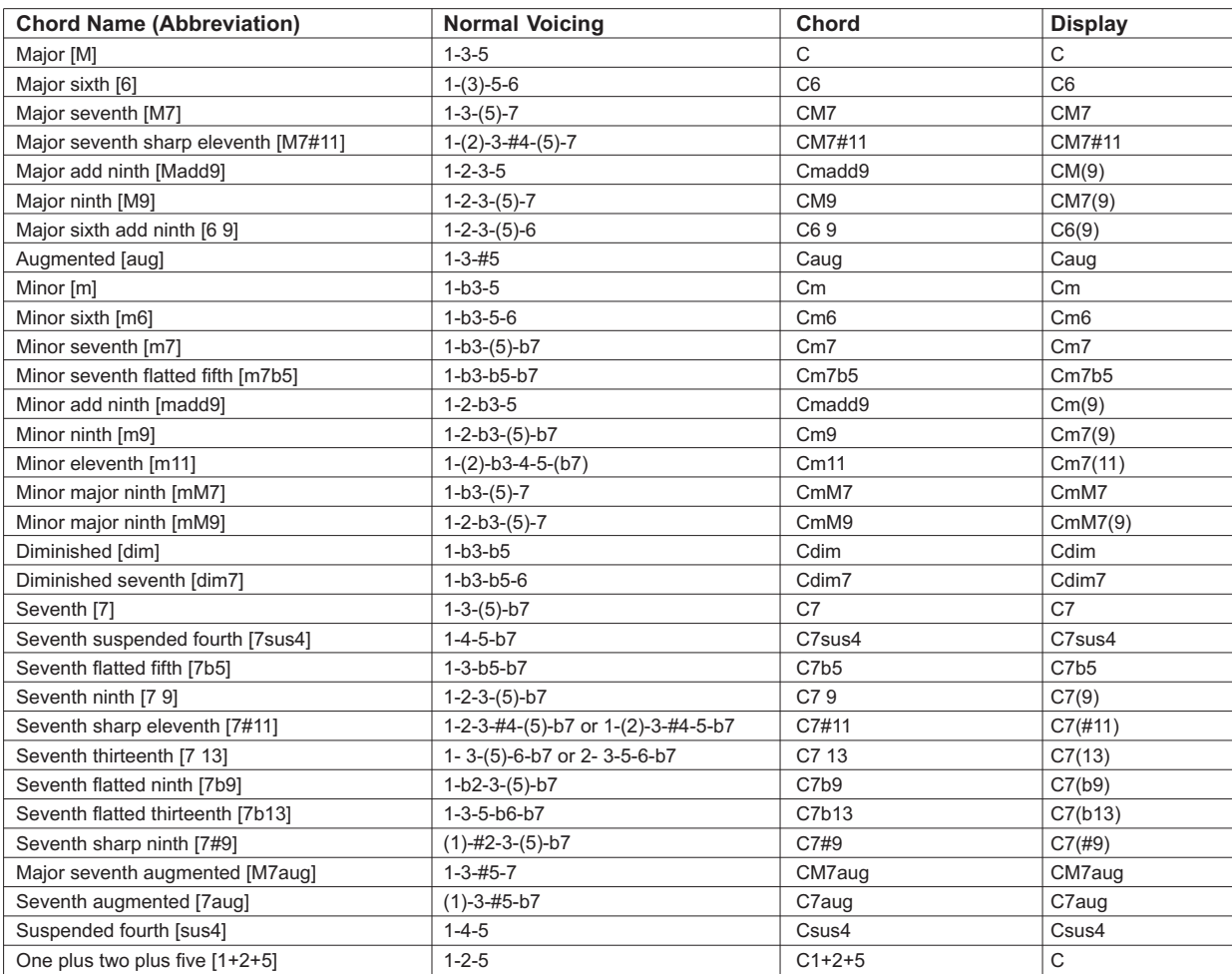

 $\Rightarrow$ 

 $\clubsuit$ 

 $\Rightarrow$ 

**45**

AW\_CDP5200\_Manual\_G09\_140718 Downloaded from 2014718 17:19:19 [www.Manualslib.com](http://www.manualslib.com/) manuals search engine

 $\clubsuit$ 

0 5

25

## **MIDI Implementation Chart**

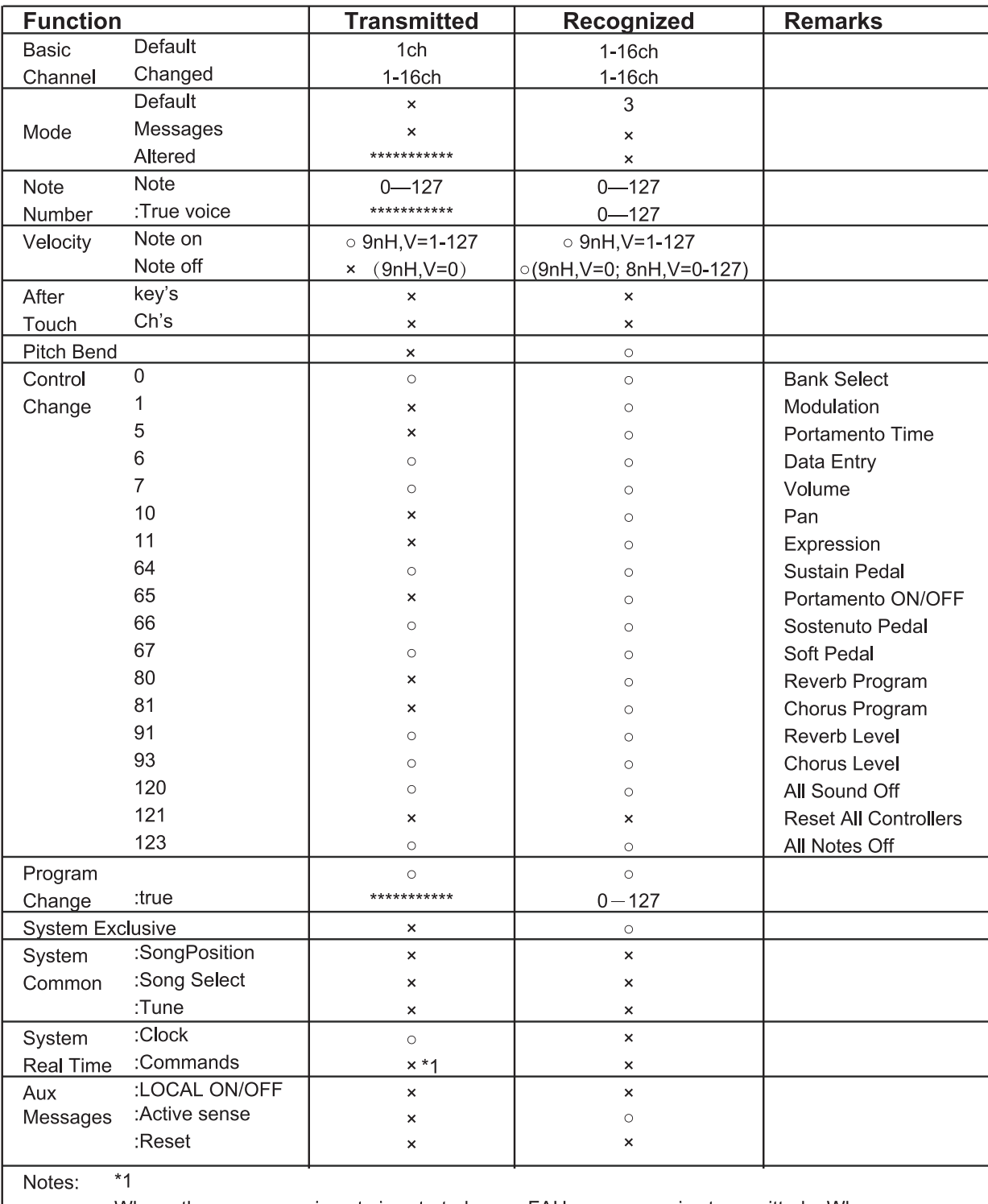

When the accompaniment is started, an FAH message is transmitted. When accompaniment is stopped, an FCH message is transmitted.

· Mode 1: OMNI ON, POLY

· Mode 2: OMNI ON, MONO

· Mode 3: OMNI OFF, POLY · Mode 4: OMNI OFF, MONO x: NO o: YES

**46**

↔

 $\Rightarrow$ 

⇔

 $\Rightarrow$ 

## **Scale Tuning System**

A tuning system is the system used to define which tones, or pitches, to use when playing music. In other words, it is the choice of number and spacing of frequency values used. The equal temperament (has only one tuning method, and is suitable for keyboard) is the common musical scale used at present, used for the tuning of pianos and other instruments of relatively fixed scale. One of the advantages of the equal tempered scale is that it is the same in any musical "key", so that compositions may be freely transposed up or down without changing the musical intervals. Especially for piano, equal temperament is widely used and taken for granted. But people used several other scales to compose and perform before adopting the equal temperament. This piano has been equipped with 6 scale tuning systems, you can select one to reappearing its matched chord of the melody at that time.

## **Characteristics of Different Scale Tuning Systems**

#### **Pythagorean**

The Pythagorean tuning, named after the ancient mathematician and philosopher Pythagoras, is based on a stack of intervals called perfect fifths. It is particularly well suited to music which treats fifths as consonances, and thirds as dissonances.

#### **Pure Major & Pure Minor**

In music, just intonation (sometimes abbreviated as JI) or pure intonation is any musical tuning in which the frequencies of notes are related by ratios of small whole numbers. Any interval tuned in this way is called a pure or just interval. And the major scale which consisted of just intonations especially for this triad chords: Root, Third, Fifth are sounded extremely harmony. The just intonation must be the most natural temperament.

#### **Meantone**

The Meantone System is a musical temperament which is close to just intonation. Used to tuning pipe organ in 16th century Europe. These musical scales which based on the Pythagorean System, minus quarter of common comma for once, are extremely approaching just intonation. So, use this system to create musical scales are sound beautiful and pure, just like a perfect triad chord.

#### **Werckmeister**

The Werkmeister was named after Andreas Werckmeister, and this scale was created as an improvement on the Pythagorean scale. This tuning collapse comma maxima, created by Pythagorean, into four perfect fifths, the rest fifths still remain their Pythagorean scale characteristics. Werkmeister Tuning can tune scale from harmonic to melodic by increasing tone number, making each tonality sound distinct, this is the important gist for classicists and romanticism tonality music to name the tone name.

#### **Kirnberger**

AW\_CDP5200\_Manual\_G09\_140718 Downloaded from [www.Manualslib.com](http://www.manualslib.com/) manuals search engine

♣

 $\oplus$ 

Kirnberger temperament is an irregular temperament developed in the second half of the 18th century by Johann Kirnberger and regarded as an improved version of Meantone temperament. It makes possible to switch different tunes freely when performing.

#### **Twelve-tone equal temperament**

In twelve-tone equal temperament, which divides the octave into 12 equal parts, the width of a semitone, i.e. the frequency ratio of the interval between two adjacent notes, is the twelfth root of two. There is minute difference of the same amount between each two intervals.

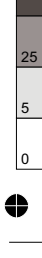

CDP5200\_G09

 $\begin{array}{c}\n\bullet \\
\leftarrow \\
\quadarrow\n\end{array}$ 

 $\overline{\mathbf{0}}$ 5

25